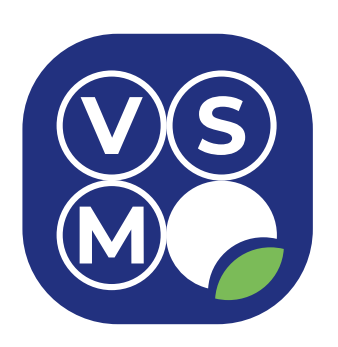

# **VSM PANEL APP: программное обеспечение для разработки кода прикладных программ автоматики VSM**

руководство пользователя

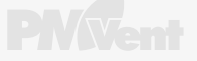

# **СОДЕРЖАНИЕ**

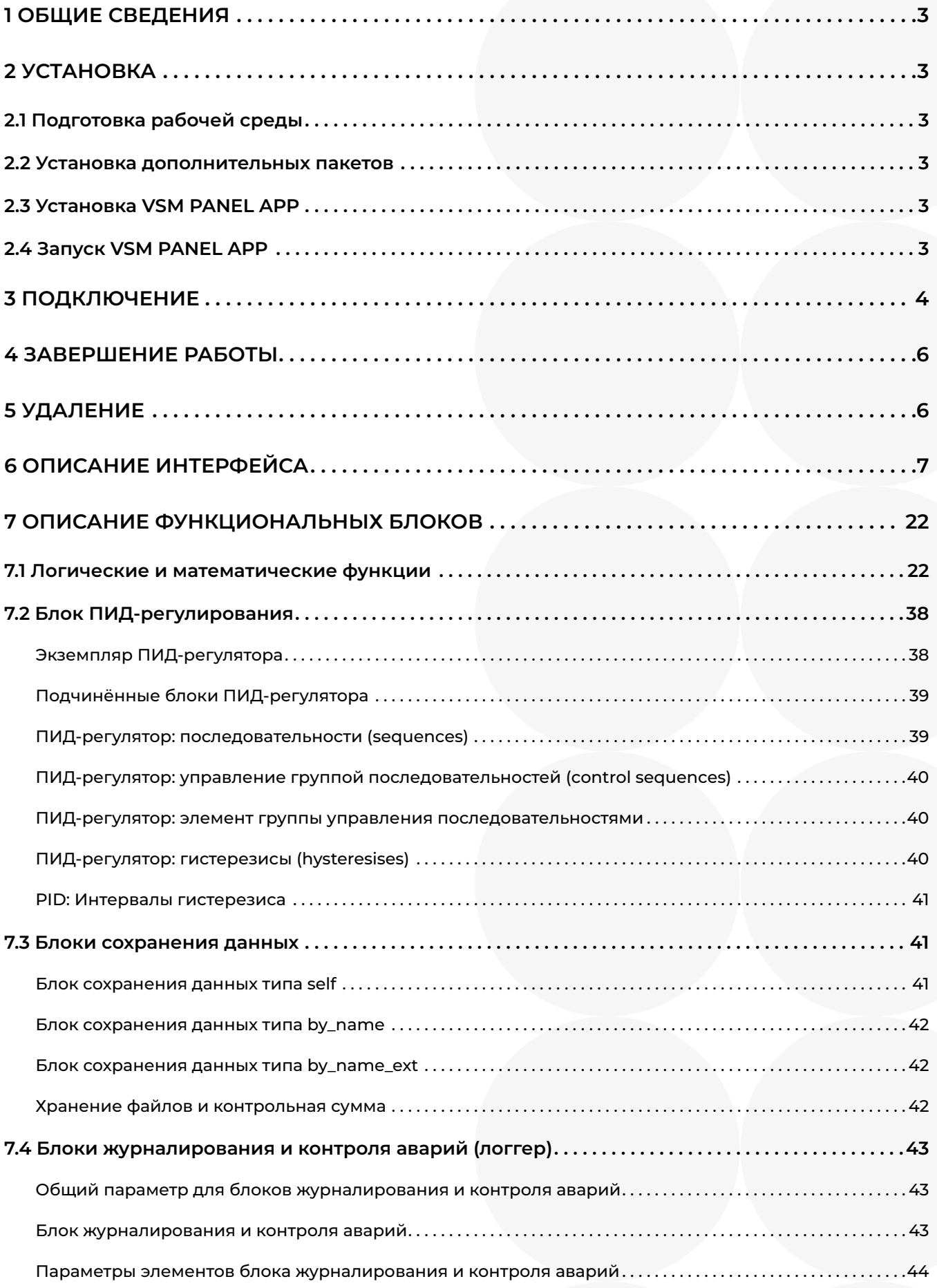

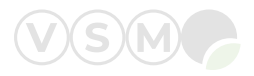

### <span id="page-2-0"></span>**1 ОБЩИЕ СВЕДЕНИЯ**

VSM PANEL APP — редактор для создания кода.

Редактор предназначен для программирования автоматики VSM путём создания логических блоков и объединения их в программу VSM прикладного уровня.

Область применения — автоматика инженерных систем зданий, ЖКХ.

### **2 УСТАНОВКА**

### **2.1 Подготовка рабочей среды**

Для работы редактора VSM PANEL APP необходим персональный компьютер с операционной системой Linux Ubuntu Mate версии 22.04.3 LTS для 64-битной аппаратной архитектуры с графическим интерфейсом. Загрузите установочный образ с официального сайта по ссылке: <https://ubuntu-mate.org>

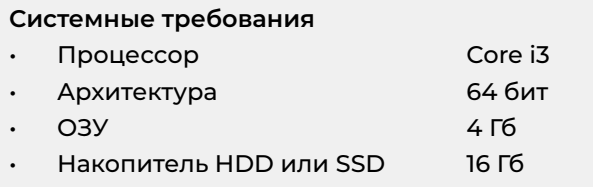

### **ВНИМАНИЕ!**

Рекомендуется иметь характеристики аппаратного обеспечения не ниже приведённых.

### **2.2 Установка дополнительных пакетов**

Перед запуском редактора VSM PANEL APP установите необходимые для его работы библиотеки. Для этого откройте терминал и введите команду:

**sudo apt-get install libboost-all-dev net-tools**

Подтвердите установку, после чего набор необходимых библиотек будет загружен.

### **2.3 Установка VSM PANEL APP**

- 1. Загрузите архив panel\_app.tar.gz по [ссылке](https://cloud.pmvent.ru/d/s/vqyuKfgga76BcpbXN7HjjAUDBxzBqq10/3hqbbQdShFBA90ECLyzyAkOvrmfabjn1-IbcAAlJs3go
)
- 2. Скопируйте архив в домашнюю папку пользователя операционной системы;

### **cp panel\_app.tar.gz ~/**

3. Перейдите в домашнюю папку;

**cd ~**

4. Распакуйте архив;

**tar -zxf panel\_app.tar.gz**

### **2.4 Запуск VSM PANEL APP**

1. Перейдите в домашнюю папку;

**cd ~**

- 2. Запустите VSM PANEL APP
- **./panel\_app**

В результате успешного запуска откроется окно выбора соединения.

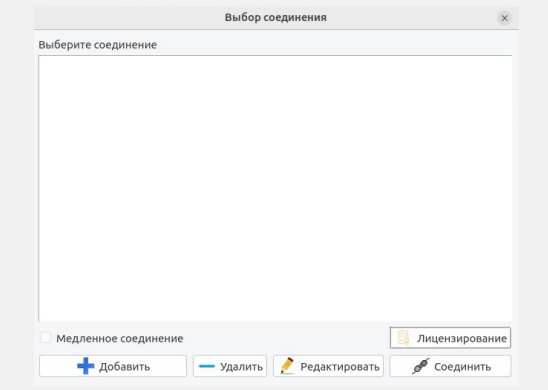

panel app.tar.gz

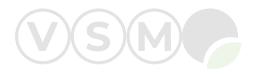

### <span id="page-3-0"></span>**3 ПОДКЛЮЧЕНИЕ**

Для начала работы в редакторе VSM PANEL APP необходимо выбрать соединение с компьютером VSM, на котором установлено требуемое прикладное программное обеспечение (см. рисунок 1).

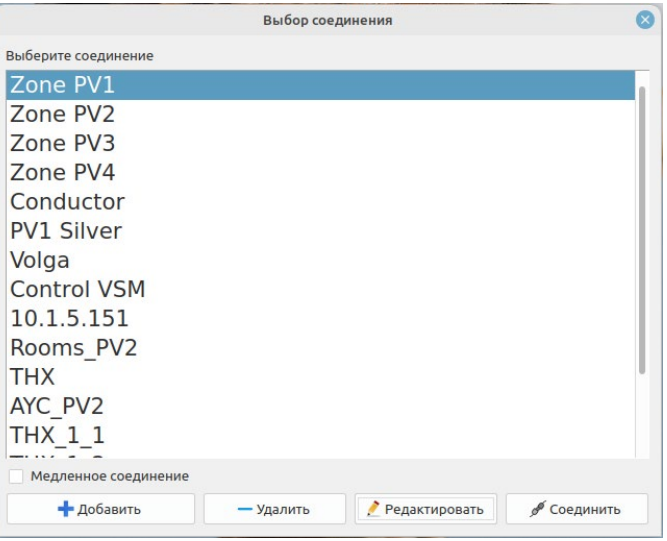

*Рисунок 1. Выбор соединения*

Если список соединений пуст или в списке нет необходимого соединения, то следует создать его с помощью кнопки «Добавить». При нажатии этой кнопки откроется следующее диалоговое окно (см. рисунок 2).

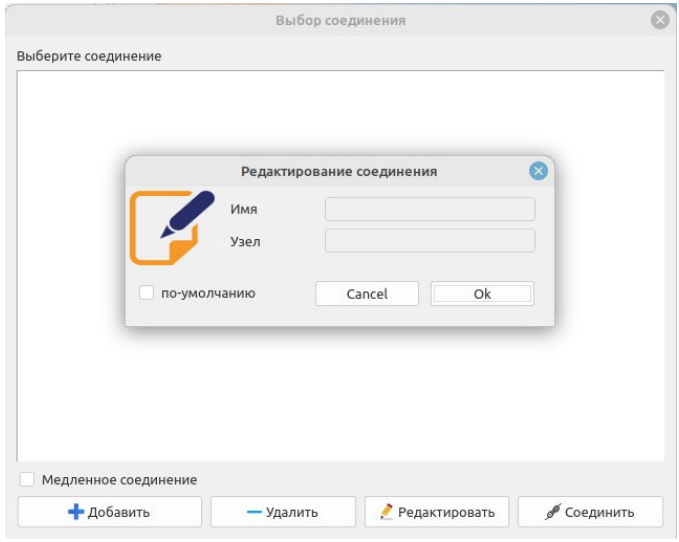

*Рисунок 2. Создание соединения*

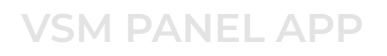

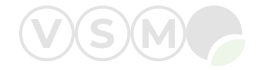

В поле «Имя» необходимо ввести наименование соединения (см. рисунок 3).

В поле «Узел» следует ввести IP-адрес компьютера VSM, на котором будет создаваться или редактироваться прикладное программное обеспечение VSM.

После заполнения полей требуется нажать кнопку «Ok».

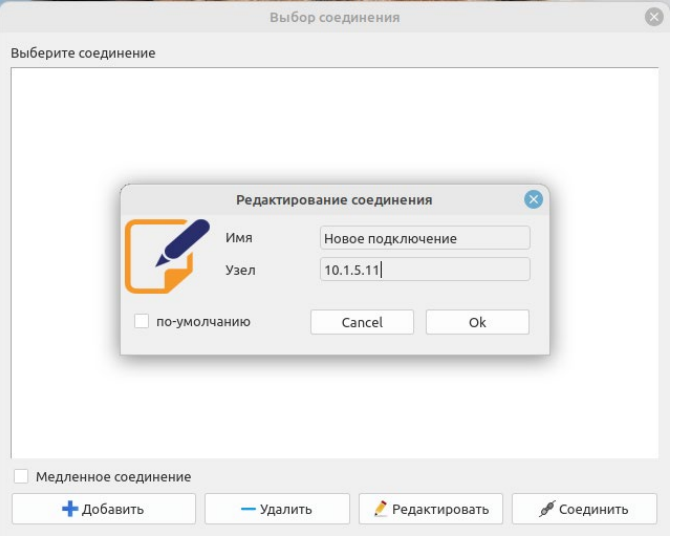

*Рисунок 3. Ввод параметров для создания соединения*

Созданное соединение появится в списке соединений (см. рисунок 4).

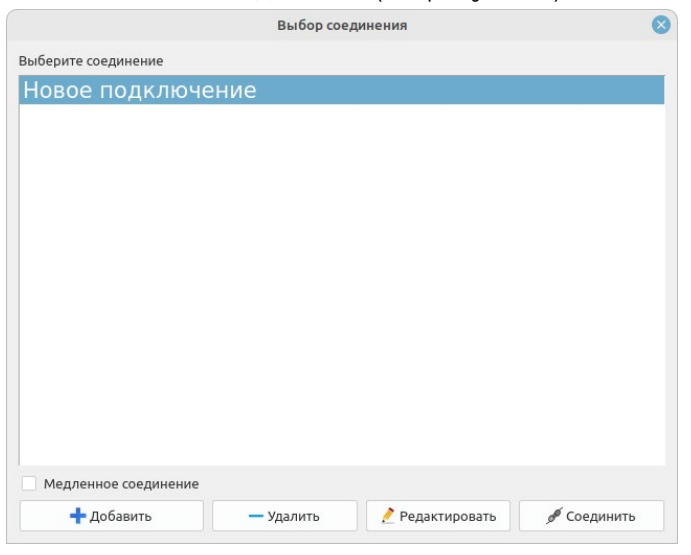

*Рисунок 4. Список соединений*

После выбора из списка соединений необходимого следует нажать кнопку «Соединить».

На следующем этапе появится всплывающее окно с отображением процесса соединения с компьютером VSM (см. рисунок 5).

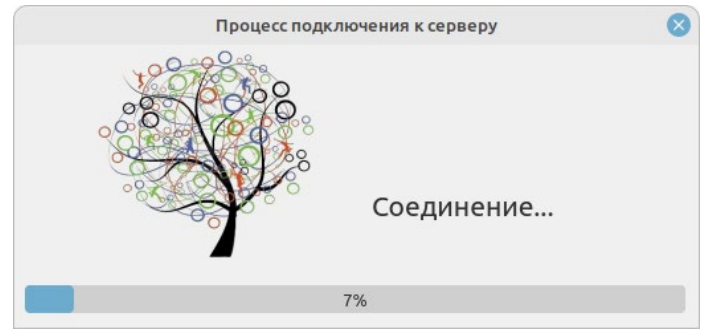

*Рисунок 5. Всплывающее окно с отображением процесса подключения*

<span id="page-5-0"></span>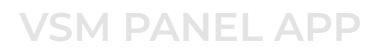

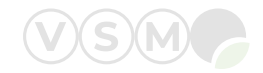

#### Процесс успешного подключения завершается выводом главного экрана VSM PANEL APP (см. рисунок 6).

|                                                                             |            |  | Новое подключение (10.1.5.11:24000) |                                |                    |        |                     |       | $    -$   |
|-----------------------------------------------------------------------------|------------|--|-------------------------------------|--------------------------------|--------------------|--------|---------------------|-------|-----------|
| ? Инструменты                                                               |            |  |                                     |                                |                    |        |                     |       |           |
| <b>WSMC</b><br>Panel_app 1.14.21<br>VSM Linux v.3 / 3.2.42_pmvent_007 / ADA |            |  | В Управление БД                     | <mark>е</mark> Редактор связей |                    | Craryc |                     |       |           |
| CPU / Mem %:                                                                | 42%<br>15% |  |                                     | Х Дополнительно                | <b>卷 Настройки</b> |        | Контроль соединений |       |           |
| Прикладное ПО: Control VSM [27]                                             |            |  |                                     | ■ Журналы                      | • Цвета            |        | <b>А Очистить</b>   |       |           |
| Сетевой адрес: Новое подключение (10.1.5.11:24000)                          |            |  |                                     | <b>EMVENN</b>                  | • Профили          | $f +$  | $\ddot{}$           | $f -$ |           |
| Lnk                                                                         | Param      |  | Value                               |                                | Comment            |        |                     |       |           |
|                                                                             |            |  |                                     |                                |                    |        |                     |       |           |
|                                                                             |            |  |                                     |                                |                    |        |                     |       |           |
|                                                                             |            |  |                                     |                                |                    |        |                     |       |           |
|                                                                             |            |  |                                     |                                |                    |        |                     |       |           |
|                                                                             |            |  |                                     |                                |                    |        |                     |       |           |
|                                                                             |            |  |                                     |                                |                    |        |                     |       |           |
|                                                                             |            |  |                                     |                                |                    |        |                     |       |           |
|                                                                             |            |  |                                     |                                |                    |        |                     |       |           |
|                                                                             |            |  |                                     |                                |                    |        |                     |       |           |
|                                                                             |            |  |                                     |                                |                    |        |                     |       |           |
|                                                                             |            |  |                                     |                                |                    |        |                     |       |           |
|                                                                             |            |  |                                     |                                |                    |        |                     |       |           |
|                                                                             |            |  |                                     |                                |                    |        |                     |       |           |
|                                                                             |            |  |                                     |                                |                    |        |                     |       |           |
|                                                                             |            |  |                                     |                                |                    |        |                     |       |           |
|                                                                             |            |  |                                     |                                |                    |        |                     |       |           |
|                                                                             |            |  |                                     |                                |                    |        |                     |       |           |
|                                                                             |            |  |                                     |                                |                    |        |                     |       |           |
|                                                                             |            |  |                                     |                                |                    |        |                     |       |           |
| $\mathsf{OK}%$                                                              |            |  |                                     |                                |                    |        |                     |       | $\bullet$ |
|                                                                             |            |  |                                     |                                |                    |        |                     |       |           |

*Рисунок 6. Главный экран VSM PANEL APP*

### **4 ЗАВЕРШЕНИЕ РАБОТЫ**

Завершение работы в редакторе VSM PANEL APP осуществляется нажатием кнопки <sup>8</sup> в правом верхнем углу главного экрана.

*Примечание: перед завершением работы VSM PANEL APP для сохранения изменений в прикладной программе, сделанных в редакторе, необходимо сохранить базу данных (прикладную программу) на сервере или на локальном компьютере (подробное описание представлено в следующей главе).*

### **5 УДАЛЕНИЕ**

- 1. Перейдите в домашнюю папку
- **cd ~**
- 2. Удалите редактор VSM PANEL APP
- **rm –rf panel\_app**

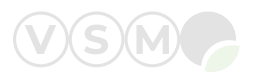

### <span id="page-6-0"></span>**6 ОПИСАНИЕ ИНТЕРФЕЙСА**

Внешний вид редактора VSM PANEL APP представлен на рисунке 7.

Числами отмечены текстовые поля, обозначающие:

- 1. Наименование соединения и (IP-адрес компьютера VSM, к которому выполнено подключение).
- 2. Текущая версия редактора VSM PANEL APP.
- 3. Версии прошивки/ ядра /NAND памяти компьютера VSM.
- 4. Загруженность процессора / дисковой памяти компьютера VSM.
- 5. Наименование и [код] прикладного программного обеспечения VSM, установленного на компьютер VSM.
- 6. Наименование соединения и (IP-адрес компьютера VSM, к которому выполнено подключение).
- 7. Номер процессорного модуля компьютера VSM.
- 8. Наименование полей таблицы области программирования.
- 9. Статус корректного функционирования прикладной программы VSM.

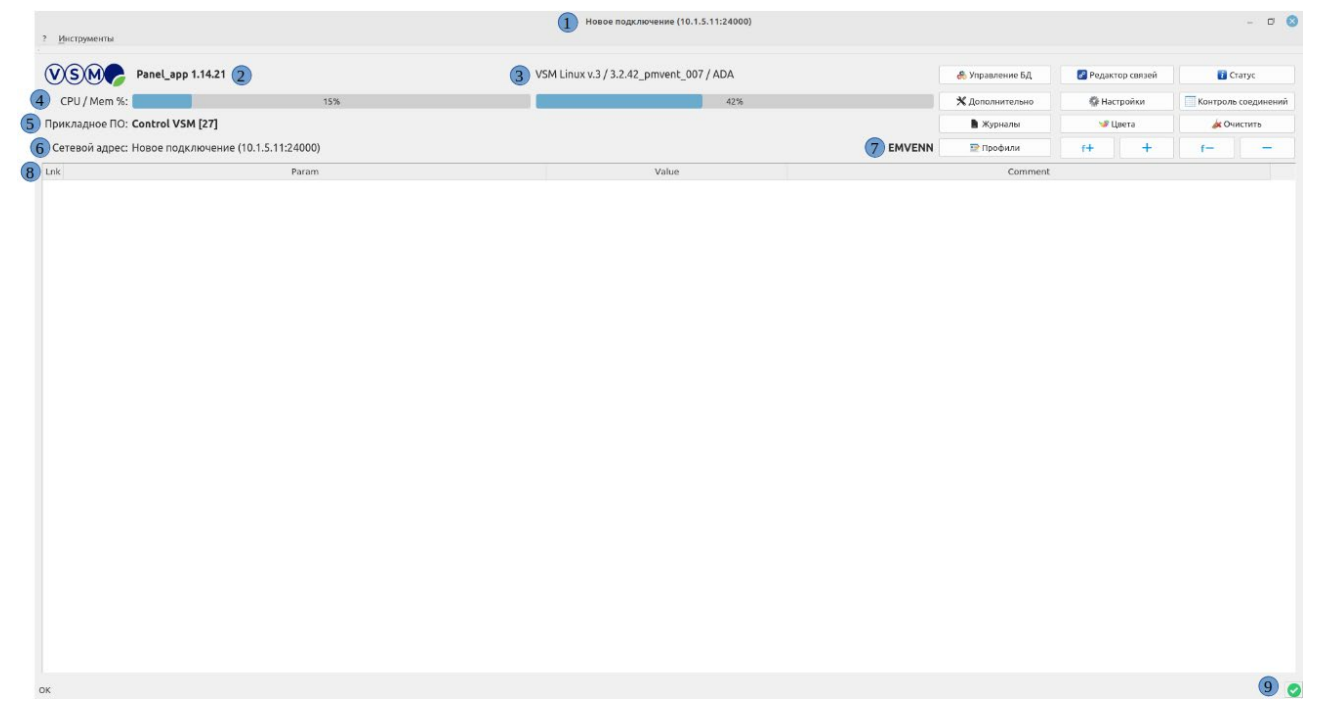

*Рисунок 7. Главный экран VSM PANEL APP*

На рисунке 8 числами отмечены кнопки редактора VSM PANEL APP, обозначающее:

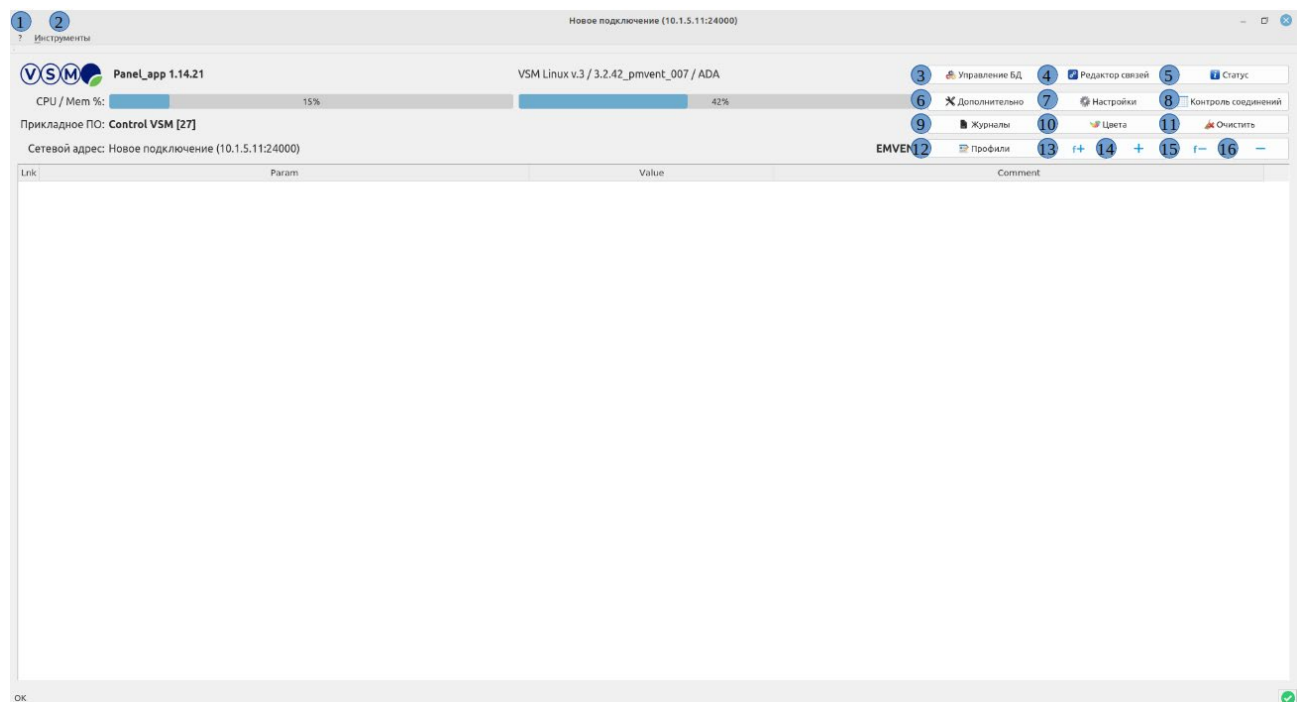

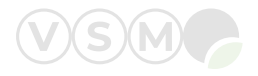

1. Подробнее о программе (см. рисунок 9)

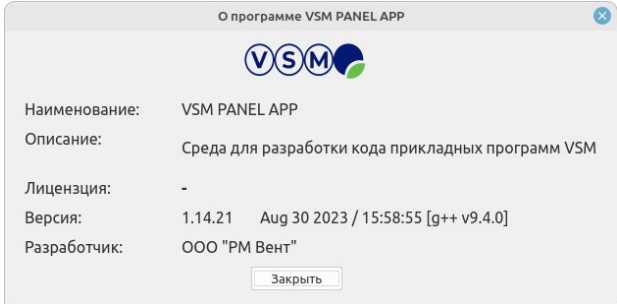

*Рисунок 9. Окно о программе* 

- 2. При нажатии кнопки «Инструменты» можно выбрать следующие действия:
	- 2.1. Поиск текста в прикладной программе VSM
	- 2.2. Выравнивание столбцов в области программирования
- 3. При нажатии кнопки «Управление БД» можно выбрать следующие действия (см. рисунок 10):

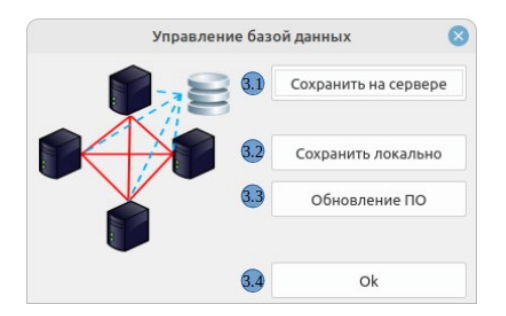

*Рисунок 10. Управление БД. Диалоговое окно*

- 3.1. Сохранить базу данных (прикладную программу VSM) на сервере.
- 3.2. Сохранить базу данных (прикладную программу VSM) на локальном компьютере.
- 3.3. Обновить версию автоматики прикладного программного обеспечения (прикладную программу VSM).
- 3.4. Сохранение изменений и выход из диалогового окна.
- 4. При нажатии кнопки «Редактор связей» открывается диалоговое окно, представленное на рисунке 11.

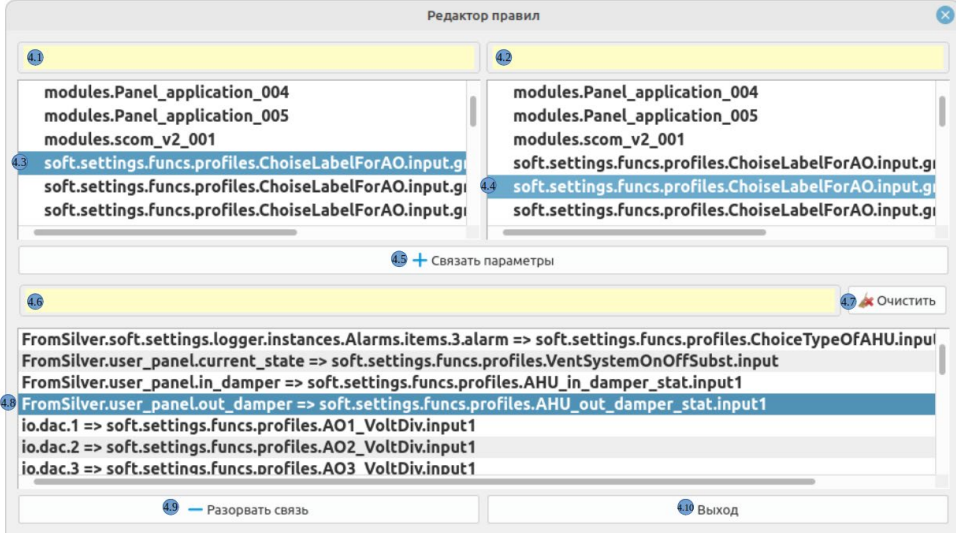

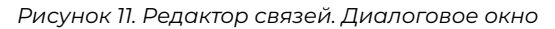

В открывшемся диалоговом окне можно выбрать следующие действия:

4.1. Поиск параметра в левом столбце, содержащегося в прикладной программе VSM.

4.2. Поиск параметра в правом столбце, содержащегося в прикладной программе VSM.

4.3. Список всех параметров, содержащихся в прикладной программе VSM. Здесь выбирается первый параметр для создания связи.

пированный строки.

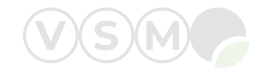

4.4. Список всех параметров, содержащихся в прикладной программе VSM. Здесь выбирается второй параметр для создания связи.

4.5. Для образования связи между выбранными ранее параметрами необходимо нажать кнопку «Связать параметры».

4.6. Поиск связи, содержащейся в прикладной программе VSM.

4.7. Очищение поля для поиска связи (4.6).

4.8. Список связей между, содержащихся в прикладной программе VSM. Здесь выбирается связь между двумя параметрами, которую необходимо разорвать.

4.9. Кнопка для разрыва связи параметров.

4.10. Выход из диалогового окна.

5. При нажатии кнопки «Статус» открывается диалоговое окно, представленное на рисунке 12. Здесь находится основная информация о компьютере VSM, системном и прикладном программном обеспечении VSM.

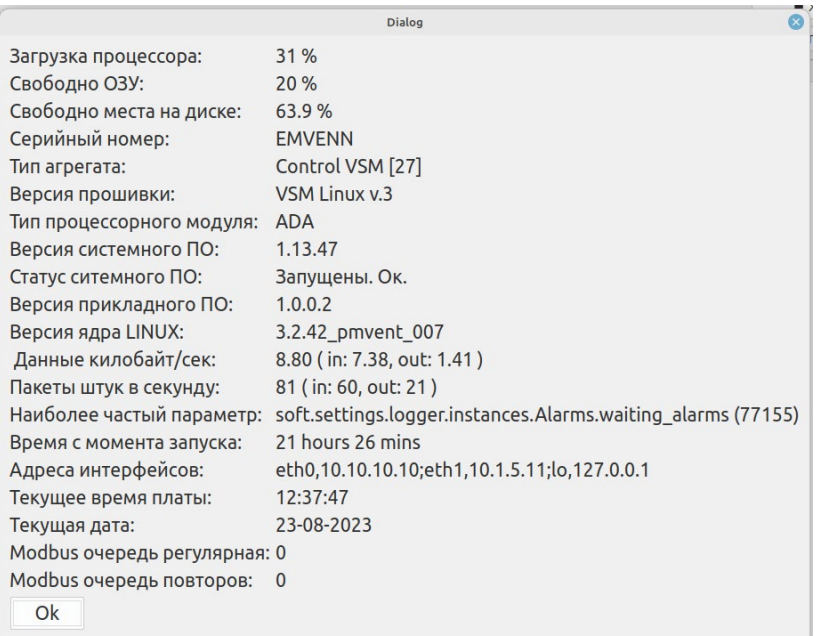

*Рисунок 12. Статус. Диалоговое окно*

6. При нажатии кнопки «Дополнительно» открывается диалоговое окно, представленное на рисунке 13. Кнопка «Удалить дубликаты в списке» позволяет удалить в буфере обмена дублирующиеся имена из ско-

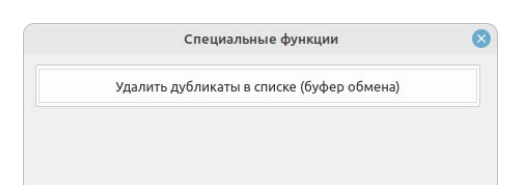

*Рисунок 13. Дополнительно. Диалоговое окно*

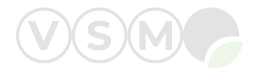

#### Пример:

На рисунке 14 представлены 7 параметров, записанных в одной строке (см. рисунок 14) . В данной строке параметров имеется два с одинаковым обозначением.

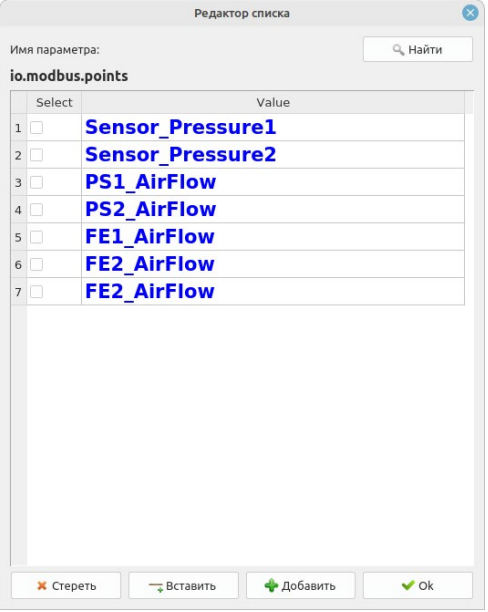

*Рисунок 14. Представление строки параметров в виде таблицы*

*Примечание: для просмотра строки в табличном виде (рисунок 14) необходимо 2 раза кликнуть компьютерной мышью на строку на главном экране (рисунок 15).*

На рисунке 15 представлен внешний вид строки параметров.

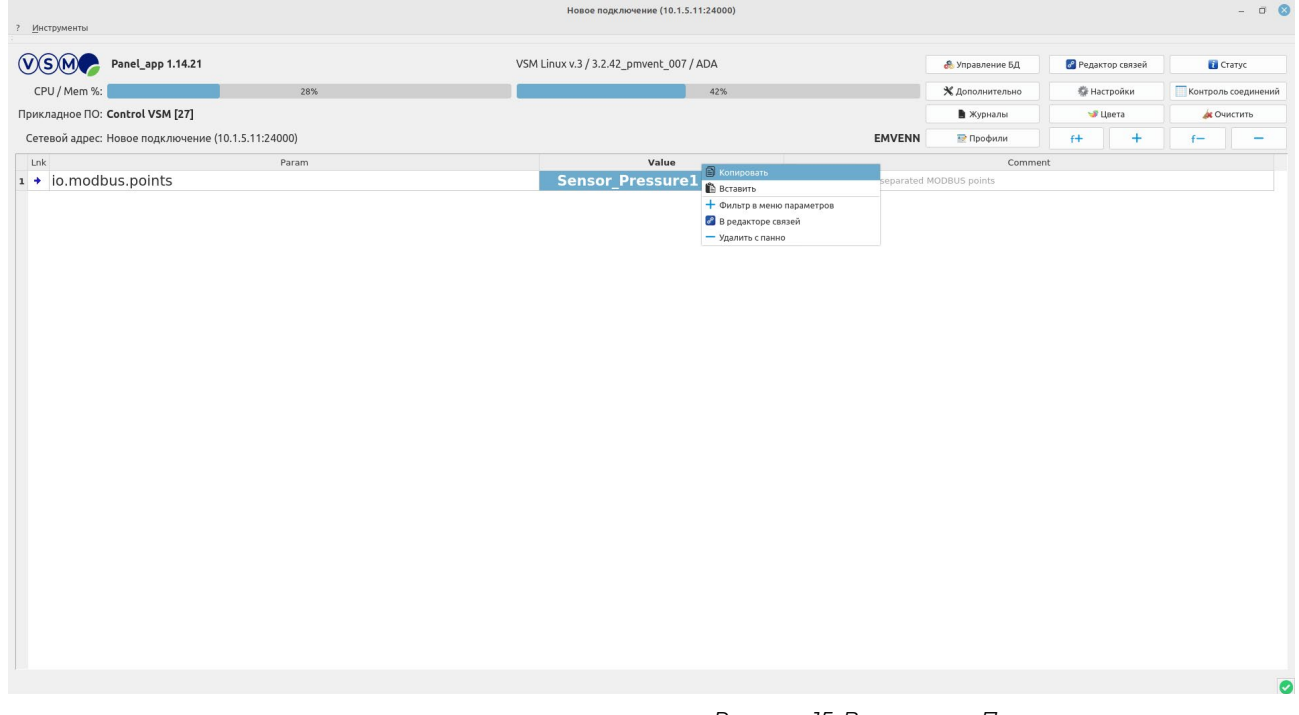

*Рисунок 15. Вид строки. Процесс копирования строки*

При нажатии на правую кнопку компьютерной мыши появляется диалоговое окно. Для того, чтобы скопировать строку в буфер обмена, необходимо нажать на «Копировать».

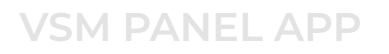

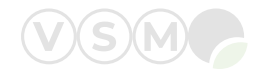

На следующем этапе следует нажать на кнопку «Дополнительно» на главном экране VSM PANEL APP и в диалогом окне нажать на кнопку «Удалить дубликаты в списке» (см. рисунок 16) и закрыть диалоговое окно.

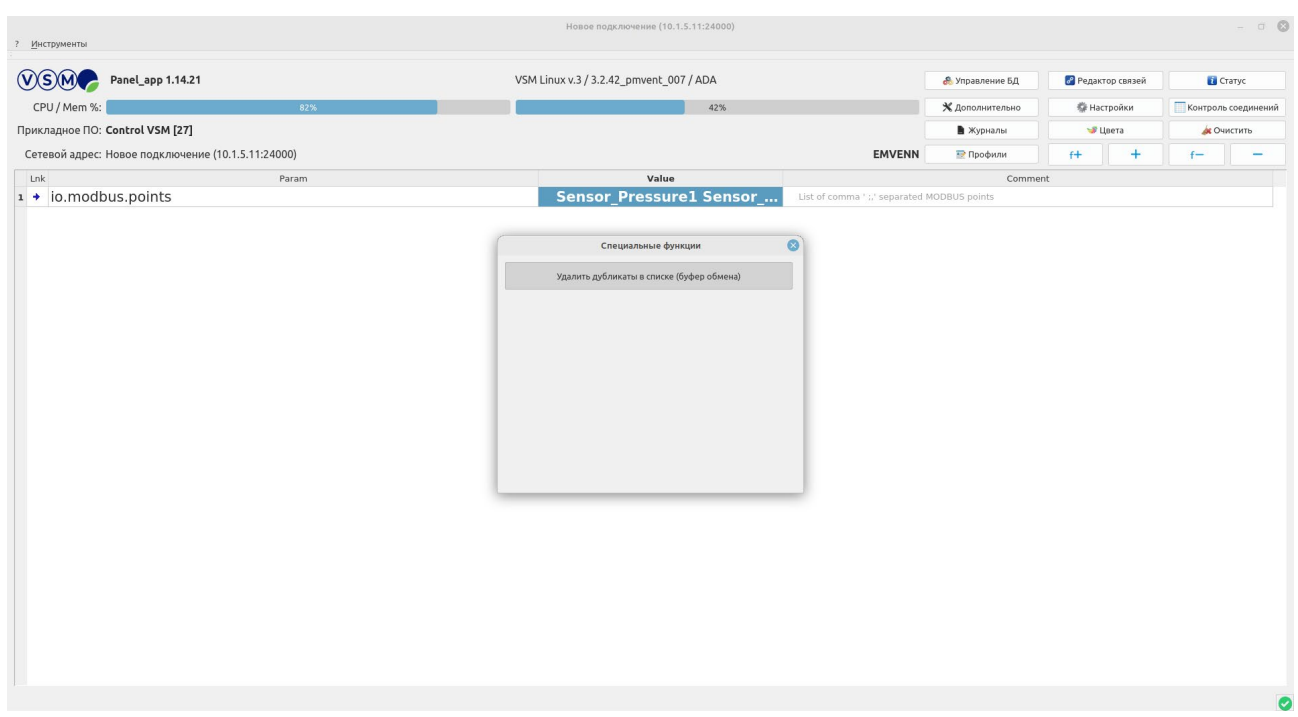

*Рисунок 16. Нажатие кнопки «Удалить дубликаты в списке» в диалоговом окне*

Далее необходимо выбрать строку параметров, нажать на правую кнопку компьютерной мыши и в появившемся диалоговом окне выбрать «Вставить» (см. рисунок 17).

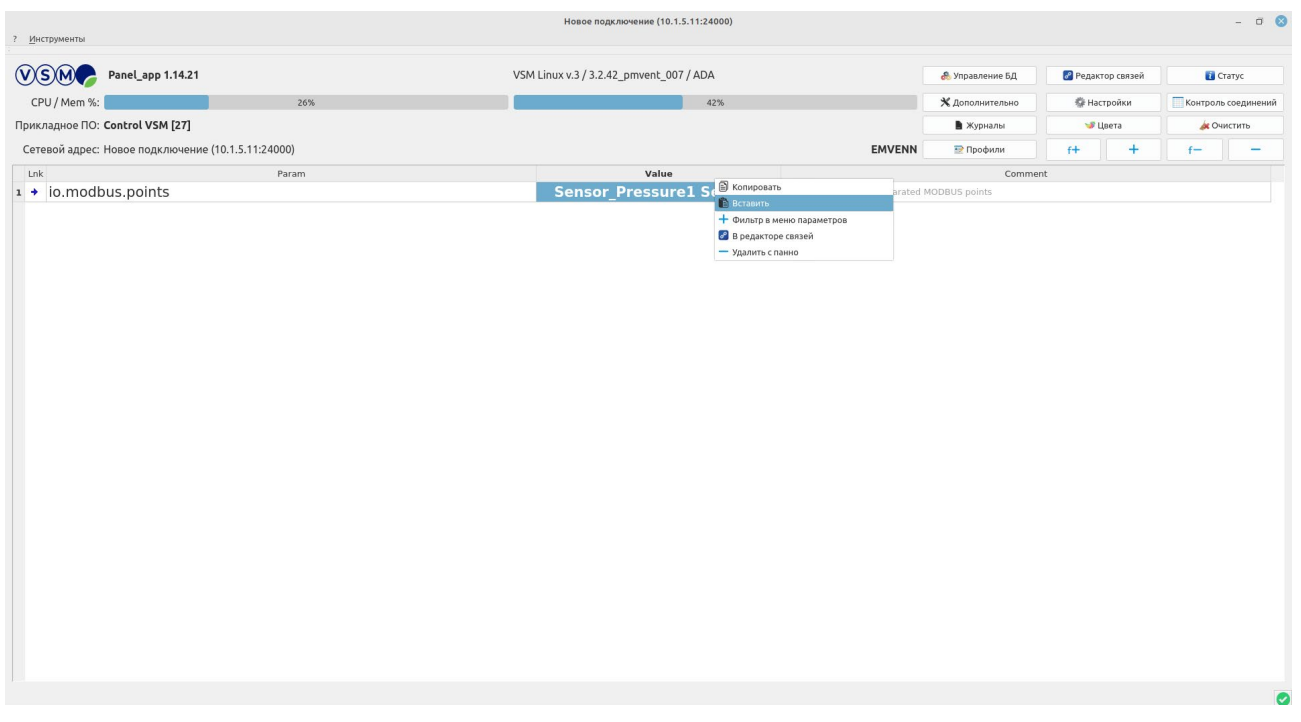

*Рисунок 17. Вид строки. Процесс вставки строки*

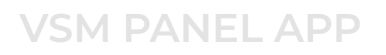

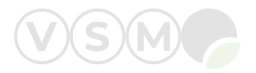

#### При правильном выполнении всех шагов дубликат будет удалён из строки (см. рисунок 18).

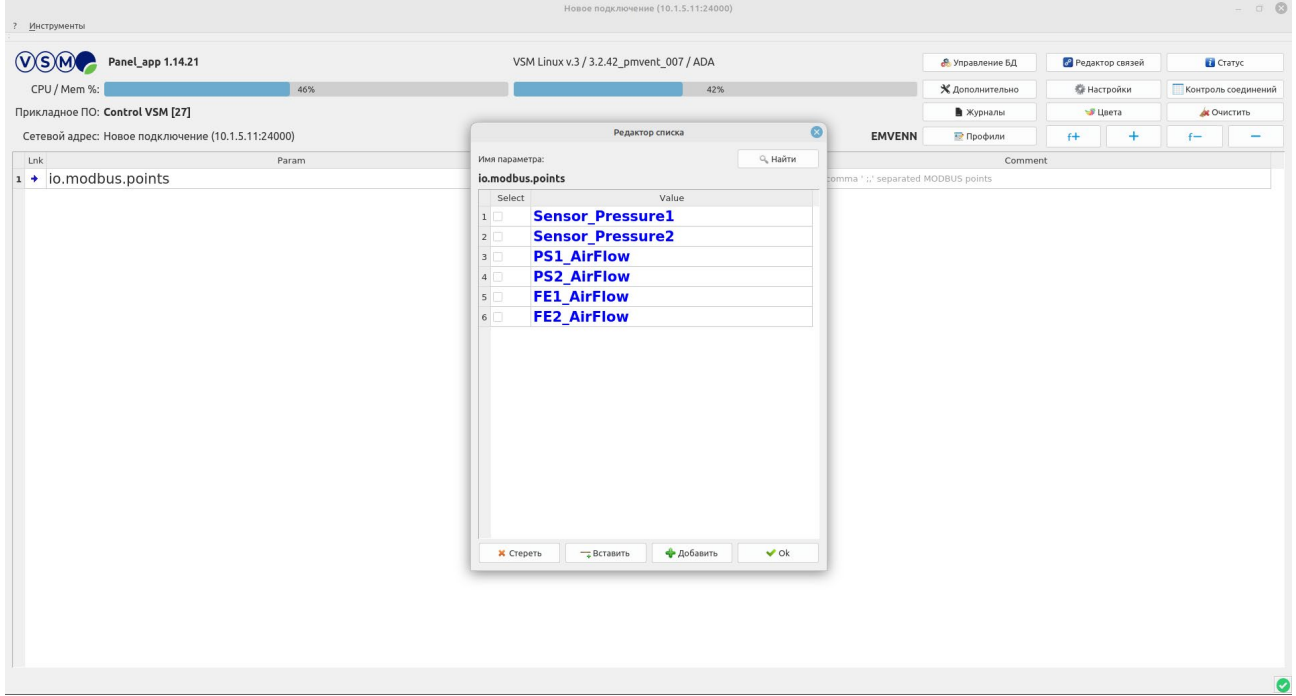

*Рисунок 18. Представление строки параметров в виде таблицы*

- 7. Нажатие кнопки «Настройки» приводит к открытию диалогового окна, представленного на рисунке 19. 7.1. Функция для отображения строк в табличной форме.
	- 7.2. Функция загрузки последнего профиля пользователя.
	- 7.3. Функция доступна только для разработчиков редактора VSM PANEL APP.

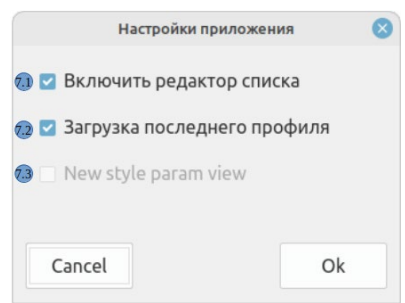

*Рисунок 19. Настройки. Диалоговое окно*

8. При нажатии кнопки «Контроль соединений» открывается диалоговое окно, представленное на рисунке 20. 8.1. В таблице представлена информация (наименование, IP-адрес, версия) о всех клиентах, подключенных к компьютеру VSM:

*8.1.1. Компонент системы диспетчеризации SCOM VSM.*

*8.1.2. Редактор VSM PANEL APP (новая версия).*

*8.1.3. Компонент системы диспетчеризации SCOM VSM.*

*8.1.4. Компонент системы диспетчеризации SCOM VSM.*

*8.1.5. CONTROL SERVICE обеспечивает обновление ПО VSM, выгрузку данных и журналов функционирования.*

*8.1.6. Компонент системы диспетчеризации SCOM VSM.*

*8.1.7. SENSE MONITOR обеспечивает обмен данными по протоколу Modbus TCP/RTU (Master/Slave), опрос цифровых температурных датчиков 1wire.*

*8.1.8. Редактор VSM PANEL APP (старая версия).*

*8.1.9. DEVICE CONTROL обеспечивает доступ к цифровым и аналоговым входам/выходам компьютера VSM, DIP-переключателям, управление светодиодами*

*8.1.10. LOGIC SERVICE обеспечивает интерпретацию и выполнение FBD блоков прикладной программы.*

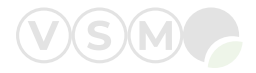

- 8.2. Время работы сервисов VSM с момента запуска компьютера VSM.
- 8.3. Количество параметров, содержащихся в прикладной программе VSM.
- 8.4. Количество активных FBD блоков, содержащихся в прикладной программе VSM.
- 8.5. Количество активных ПИД-регуляторов, содержащихся в прикладной программе VSM.

| 8.1         | N               | Identifier                   | Adresss    | Versions | 8.2 Работа:<br>215 hours 57 mins      |
|-------------|-----------------|------------------------------|------------|----------|---------------------------------------|
| 1           | 1               | scom_v2_001                  | 10.1.1.67  |          | 8.3 Параметров:<br>51964              |
|             | $2\quad 2$      | <b>Panel application 005</b> | 10.1.5.225 | 1.14.21  | 8.4 Кол-во функций:<br>1501           |
|             | 3 <sup>3</sup>  | scom_v2                      | 10.1.1.67  |          | 8.5 Кол-во PID:<br>4                  |
|             | $4\phantom{1}4$ | scom_ro_gitlab               | 10.1.1.67  |          | $\overline{2}$<br>8.6 Кол-во Loggers: |
|             | $5\quad 5$      | control service              | uds        | 1.13.47  | 3371<br>8.7 Кол-во правил:            |
|             | 66              | <b>SCOM_poller</b>           | 10.1.5.185 |          |                                       |
| $7^{\circ}$ | $\mathbf{7}$    | sense_monitor                | uds        | 1.13.47  |                                       |
|             | 8 8             | <b>Panel application</b>     | 10.1.5.225 | 1.13.57  |                                       |
|             | 99              | device_control               | uds        | 1.13.47  |                                       |
|             | 10 10           | logic service                | uds        | 1.13.47  |                                       |

*Рисунок 20. Контроль соединений. Диалоговое окно*

- 8.6. Количество журналов аварий и протоколирования параметров.
- 8.7. Количество связей, содержащихся в прикладной программе VSM.
- 8.8. Принудительное отключение выбранного клиента (см. пункт 8.1) от компьютера VSM.
- 8.9. Отправка файла обновлений выбранному клиенту (см. пункт 8.1).
- 8.10. Кнопка доступна только разработчикам редактора VSM PANEL APP.
- 8.11. Подтверждение действий и выход из текущего диалогового окна.
- 9. При нажатии кнопки «Журналы» открывается диалоговое окно, представленное на рисунке 21.

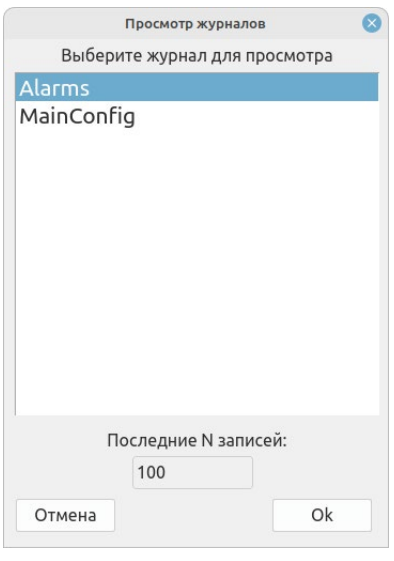

*Рисунок 21. Журналы. Диалоговое окно*

Здесь перечислены журналы аварий и протоколирования параметров, содержащиеся в прикладной программе VSM.

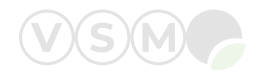

Для просмотра содержимого журнала необходимо выбрать его из списка и нажать кнопку «Ok». Откроется диалоговое окно, представленное на рисунке 22.

| Просмотр журнала                                          |    |
|-----------------------------------------------------------|----|
| View log 'Alarms'                                         |    |
| 12-07-2023 13:45:27   2   Alarm Colibr SensorPress2 10 40 |    |
| 13-07-2023 06:46:51   2   Alarm_NoConnect_AHU_9_01        |    |
| 13-07-2023 06:54:15   2   Alarm Colibr SensorPress2 10 40 |    |
| 17-07-2023 11:09:34   2   Alarm NoConnect AHU 9 01        |    |
| 17-07-2023 11:11:41   2   Alarm Colibr SensorPress2 10 40 |    |
| 17-07-2023 11:23:36   2   Alarm NoConnect AHU 9 01        |    |
| 18-07-2023 10:48:53   2   Alarm Colibr SensorPress2 10 40 |    |
| 18-07-2023 14:00:24   2   Alarm_NoConnect_AHU_9_01        |    |
| 18-07-2023 15:10:32   2   Alarm Colibr SensorPress2 10 40 |    |
| 24-07-2023 08:27:25   2   Alarm Colibr SensorPress2 10 40 |    |
| 03-08-2023 22:23:56   2   Alarm_Colibr_SensorPress2_10_40 |    |
| 12-08-2023 14:54:49   2   Alarm Colibr SensorPress2 10 40 |    |
| 16-08-2023 21:36:32   2   Alarm_Colibr_SensorPress2_10_40 |    |
| 18-08-2023 11:37:19   2   Alarm Colibr SensorPress2 10 40 |    |
| 28-05-2022 12:22:04   2   Alarm Colibr SensorPress2 10 40 |    |
|                                                           | Ok |

*Рисунок 22. Содержимое журнала*

10. При нажатии кнопки «Цвета» открывается диалоговое окно, представленное на рисунке 23.

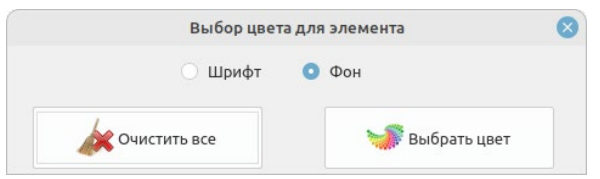

*Рисунок 23. Цвета. Диалоговое окно*

Здесь можно выбрать изменение цвета для шрифта или фона. Нажатие кнопки «Выбрать цвет» открывает диалоговое окно с настройками цвета (см. рисунок 24).

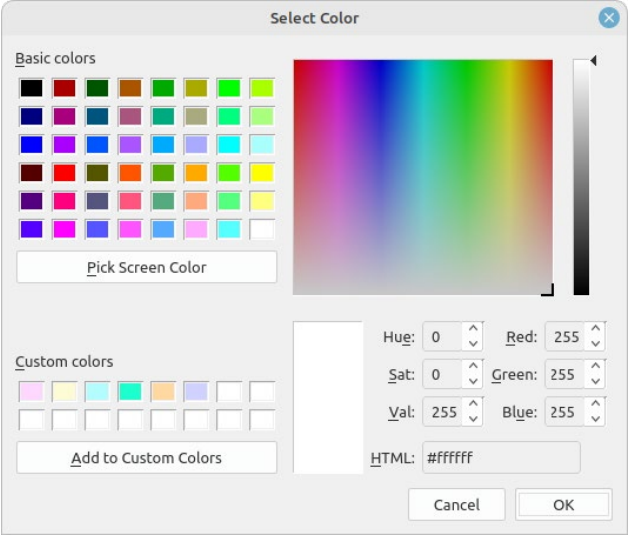

*Рисунок 24. Настройки цвета*

Здесь можно выбрать цвет из основной палитры, определить цвет на экране и установить его или задать собственный.

Пример: Изменение цвета фона строки пользовательским цветом.

1 шаг: Выделение строки целиком, нажатием на номер строки.

2 шаг: Нажатие кнопки «Цвет» и выбор параметра «Фон» (рисунок 25).

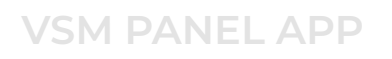

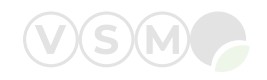

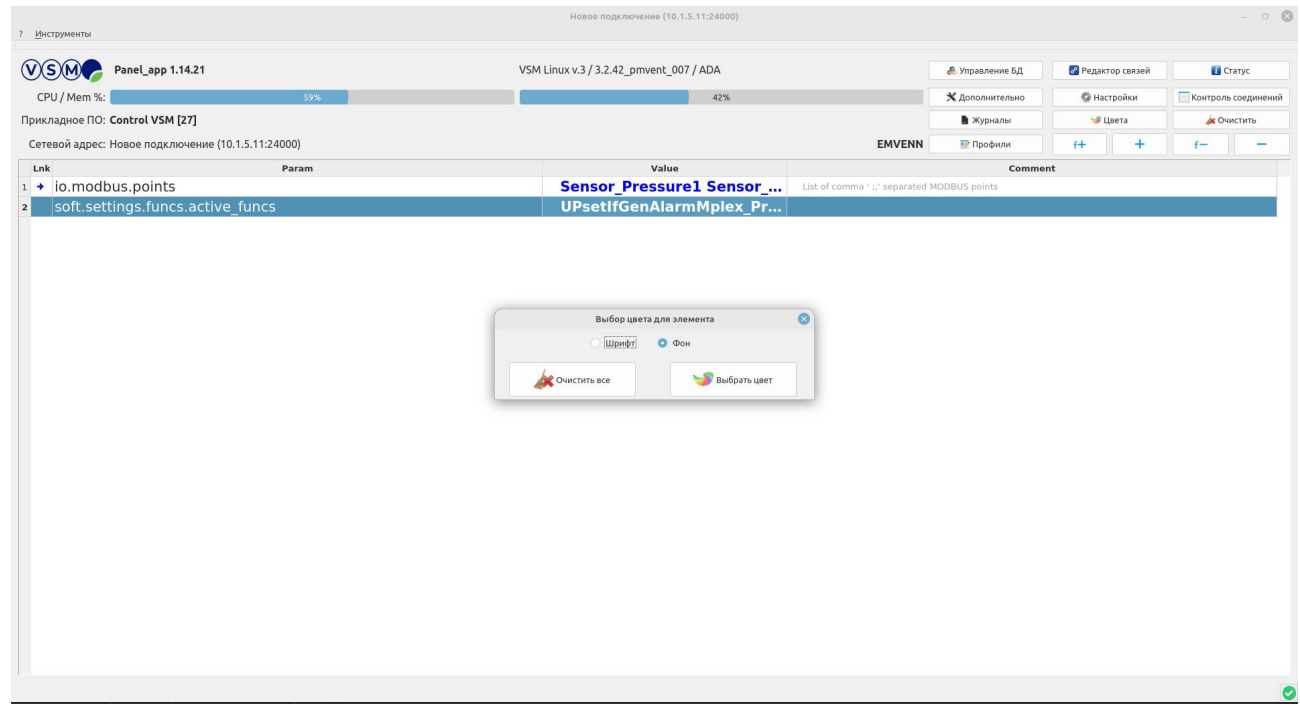

*Рисунок 25. Изменение фона у выбранной строки. Шаг 1 и 2*

3 шаг: После нажатия кнопки «Выбрать цвет» необходимо выбрать пустое (белое) поле в таблице «Custom colors» и установить настройки цвета по желанию с помощью спектра или указывая интенсивность красного, зелёного и синего цвета (рисунок 26).

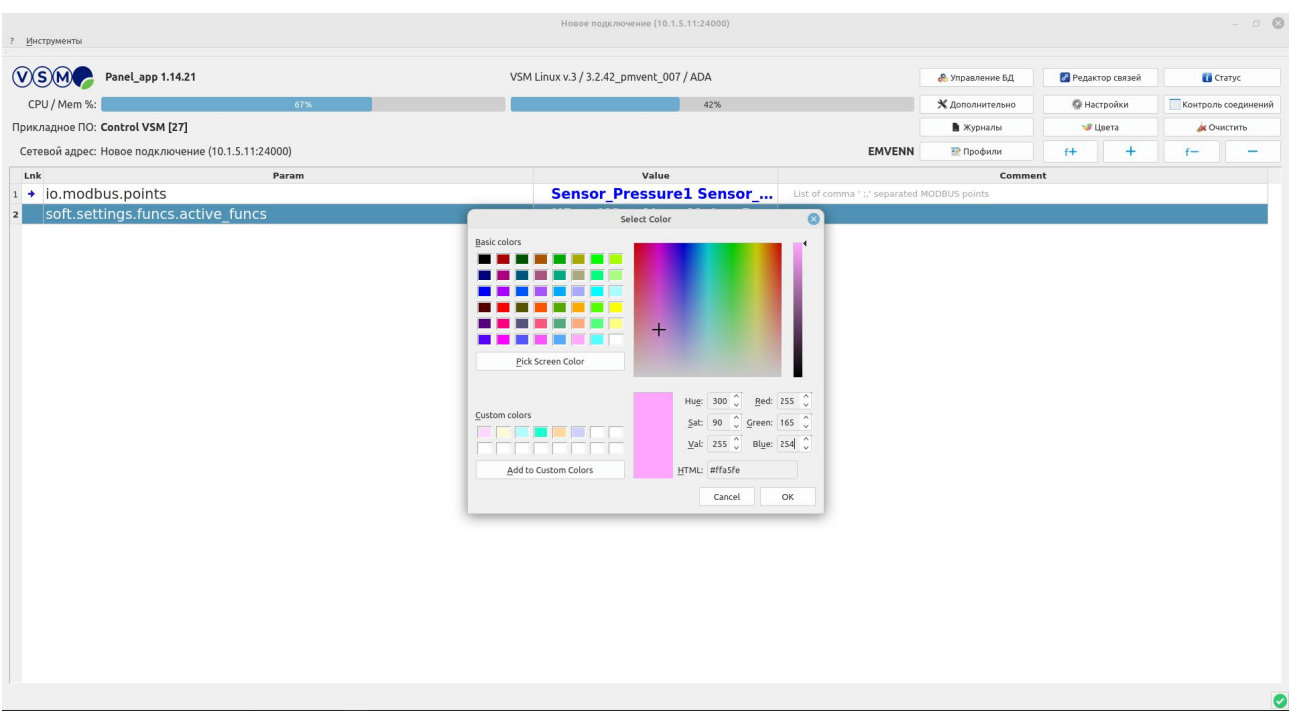

*Рисунок 26. Изменение фона у выбранной строки. Шаг 3*

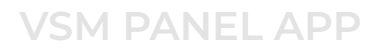

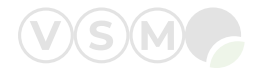

4 шаг: После завершения настройки цвета необходимо нажать кнопку «Add to Custom Colors» для его добавления в палитру цветов пользователя (рисунок 27) и нажать кнопку «OK».

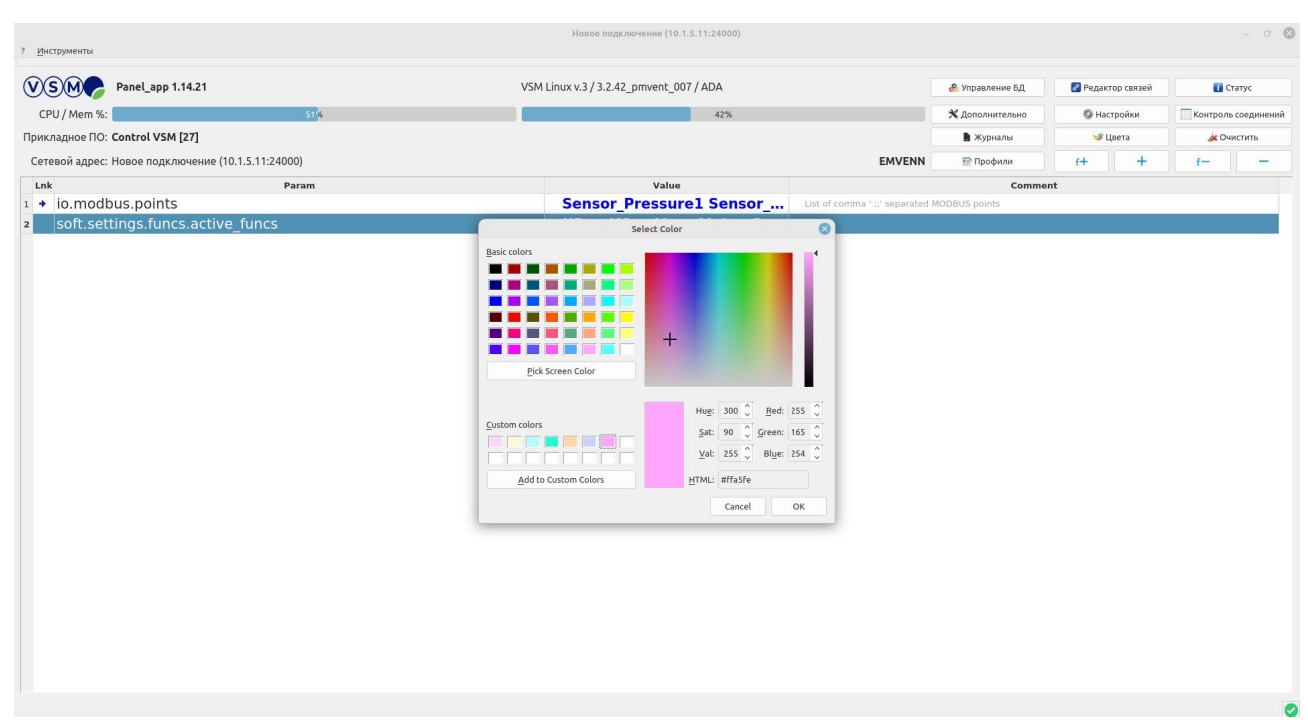

*Рисунок 27. Изменение фона у выбранной строки. Шаг 4*

5 шаг: Демонстрация изменённого цвета фона строки (рисунок 28).

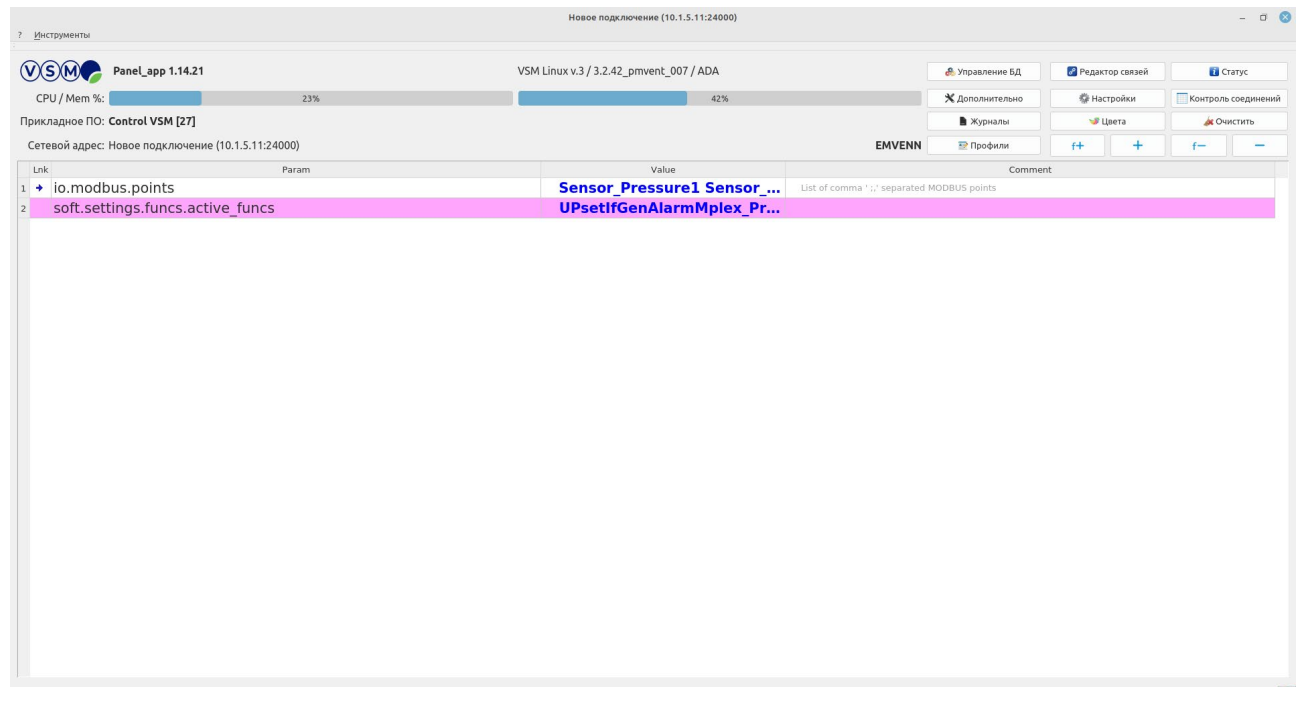

*Рисунок 28. Изменение фона у выбранной строки. Шаг 5*

Нажатие кнопки «Очистить всё» приводит к сбросу цветового выделения шрифта текста в строках и/или фона строк таблицы области программирования.

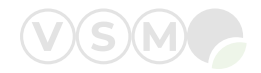

11. Нажатие кнопки «Очистить» приводит к удалению выведенных в редакторе VSM PANEL APP строк в области программирования, но не удаляет эти строки из прикладной программы VSM (см. рисунок 29).

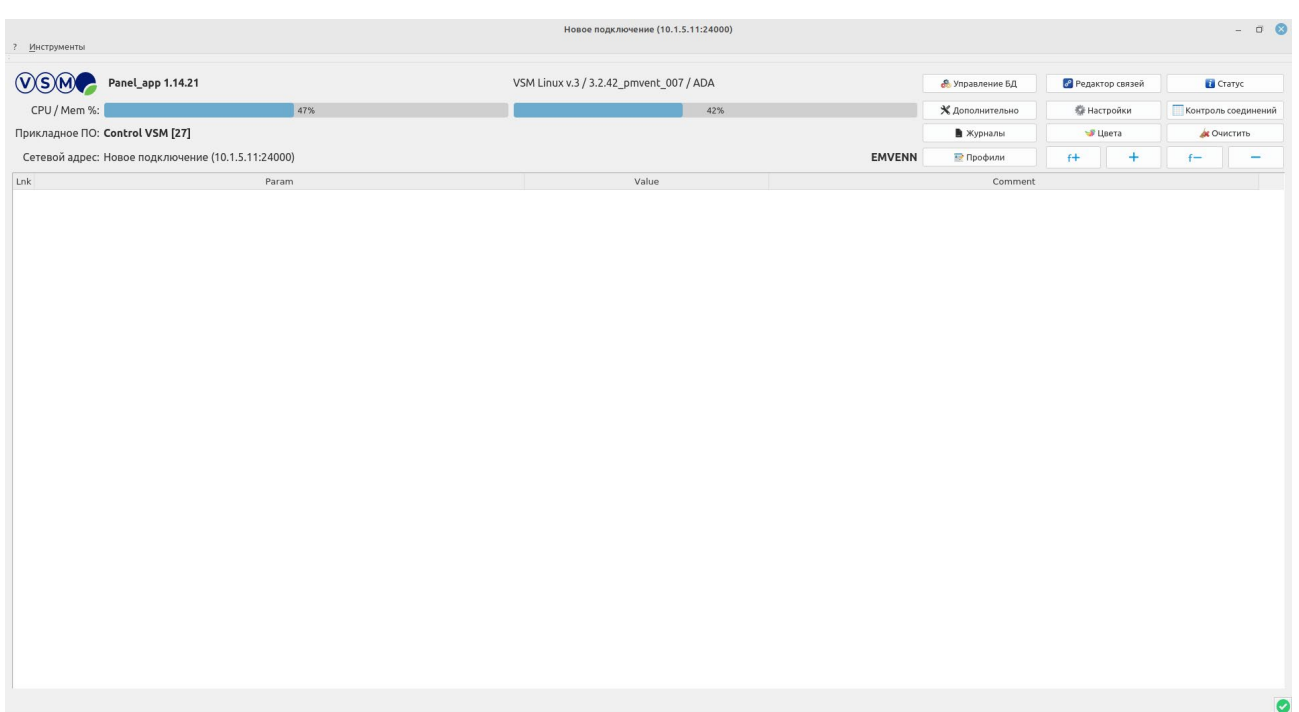

*Рисунок 29. Внешний вид главного экрана редактора VSM после нажатия кнопки «Очистить»*

12. При нажатии кнопки «Профили» открывается диалоговое окно, представленное на рисунке 30. Профиль — сохранённая последовательность выведенных в редакторе строк с учётом цветовых настроек фона и шрифта.

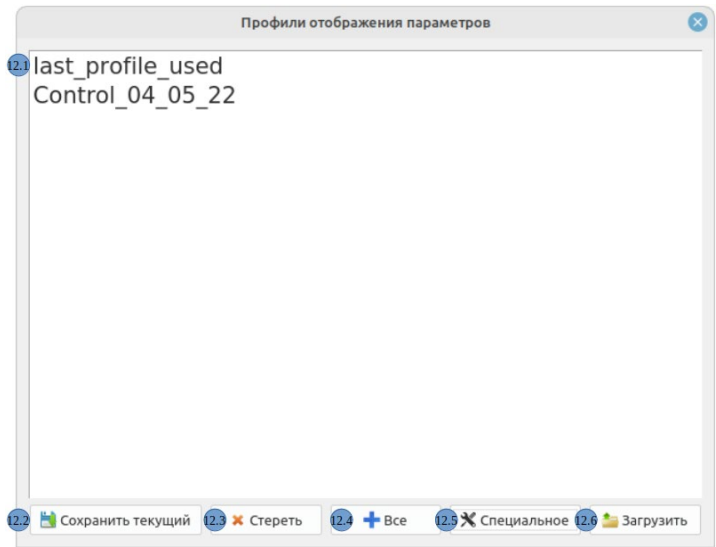

*Рисунок 30. Профили. Диалоговое окно*

В открывшемся диалоговом окне:

- 12.1. Список сохранённых профилей пользователя.
- 12.2. Кнопка для сохранения текущего профиля.
- 12.3. Удаление профиля из списка сохранённых.
- 12.4. Выделение всех профилей в списке.
- 12.5. Нажатие кнопки «Специальное» приводит к открытию диалогового окна, см. рисунок 31.
- Выбрав профиль из списка, его можно сохранить на компьютере пользователя, нажав кнопку «Выгрузить в файл XML».

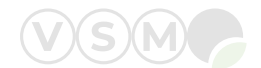

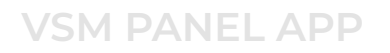

• Для добавления профиля в список профилей редактора с компьютера пользователя следует нажать кнопку «Загрузить из файла XML».

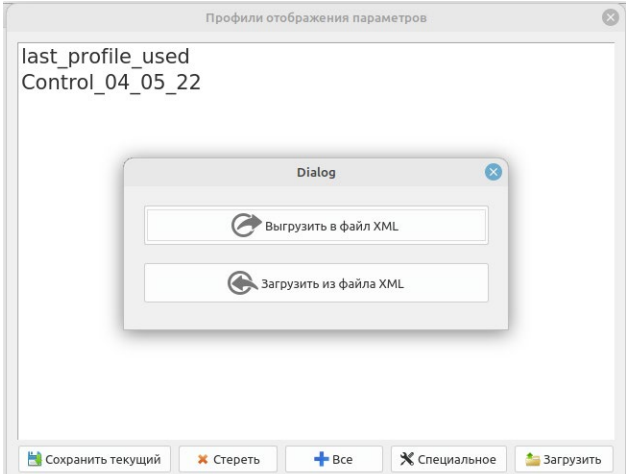

*Рисунок 31. Профили. Диалоговое окно при нажатии кнопки «Специальное»*

12.6. Загрузка в редактор выбранного профиля.

13. Нажатие кнопки «f+» приводит к открытию диалогового окна, представленного на рисунке 32.

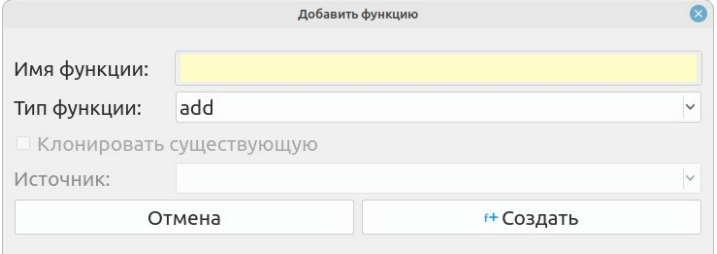

*Рисунок 32. Создание функции. Диалоговое окно* 

Здесь создаются новые функции (FBD блоки) прикладной программы VSM (подробнее о функциях см. в следующей главе).

Для создания функции необходимо присвоить ей имя, выбрать тип из раскрывающегося списка и нажать кнопку «Создать».

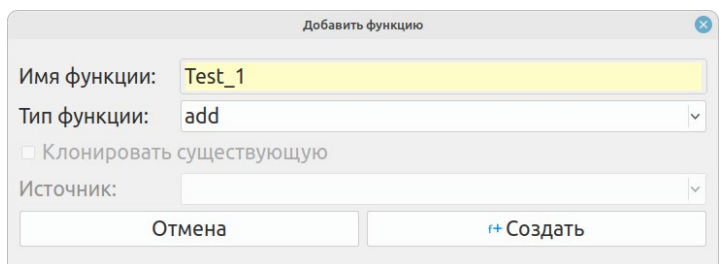

*Рисунок 33. Создание функции. Диалоговое окно* 

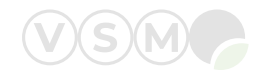

После выполненных действий диалоговое окно закроется, а на главном экране в области программирования появятся строки для настройки функции (см. рисунок 34).

| Инструменты<br>$\overline{\mathcal{L}}$                                | Новое подключение (10.1.5.11:24000)     |                 |                          |                     | $ 0$ $\Omega$       |  |
|------------------------------------------------------------------------|-----------------------------------------|-----------------|--------------------------|---------------------|---------------------|--|
| $W(S)$ M<br>Panel_app 1.14.21                                          | VSM Linux v.3 / 3.2.42 pmvent 007 / ADA | • Управление БД | <b>В</b> Редактор связей | Cratyc              |                     |  |
| CPU / Mem %:<br>78%                                                    |                                         | 42%             |                          | <b>SE Настройки</b> | Контроль соединений |  |
| Прикладное ПО: Control VSM [27]                                        |                                         |                 | ■ Журналы                | • Цвета             | <b>А Очистить</b>   |  |
| Сетевой адрес: Новое подключение (10.1.5.11:24000)                     |                                         | <b>EMVENN</b>   | • Профили                | $f +$               |                     |  |
| Lnk<br>Param                                                           | Value                                   |                 | Comment                  |                     |                     |  |
| soft.settings.funcs.profiles.Test 1.digits after point<br>$\mathbf{1}$ | з                                       |                 |                          |                     |                     |  |
| soft.settings.funcs.profiles.Test 1.error<br> 2                        | $\bullet$                               | $\sim$          |                          |                     |                     |  |
| soft.settings.funcs.profiles.Test 1.error description<br> 3            | ÷                                       | $\sim$          |                          |                     |                     |  |
| soft.settings.funcs.profiles.Test 1.function<br>$\overline{A}$         | add                                     | $\sim$          |                          |                     |                     |  |
| soft.settings.funcs.profiles.Test 1.input1<br>$5\overline{5}$          | ٠                                       | $\sim$          |                          |                     |                     |  |
| soft.settings.funcs.profiles.Test 1.input2<br>6                        | ×,                                      | $\sim$          |                          |                     |                     |  |
| soft.settings.funcs.profiles.Test 1.input count<br> 7                  | $\bullet$                               | $\sim$          |                          |                     |                     |  |
| soft.settings.funcs.profiles.Test_1.output<br>R                        | $\blacksquare$                          | $\sim$          |                          |                     |                     |  |
|                                                                        |                                         |                 |                          |                     |                     |  |
|                                                                        |                                         |                 |                          |                     | Ø                   |  |

*Рисунок 34. Вид главного экрана VSM PANEL APP после создания функции*

14. Нажатие кнопки «+» приводит к открытию диалогового окна, представленного на рисунке 35.

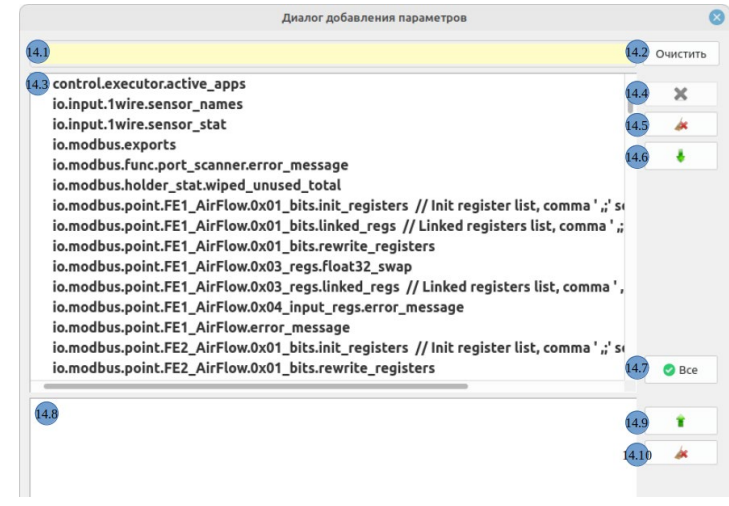

*Рисунок 35. Добавление. Диалоговое окно* 

В открывшемся диалоговом окне находятся следующие элементы:

14.1 Поле ввода для поиска параметров в прикладной программе VSM.

14.2 Кнопка для сброса текста в поле ввода 14.1.

14.3 Поле со списком параметров, содержащихся в прикладной программе VSM.

Для того, чтобы выделить параметр/параметры необходимо кликнуть на него/на каждый из них левой кнопкой компьютерной мыши один раз. При двойном клике параметр добавляется в поле 14.8 (см. рисунок 36).

14.4 Кнопка доступна только разработчикам редактора VSM PANEL APP.

14.5 Кнопка для отмены выделения параметров в списке 14.3

14.6 Кнопка для переноса выделенного параметра/параметров в поле 14.8.

14.7 Кнопка для выделения и переноса в поле 14.8 всех параметров из поля 14.3.

14.8 Поле с параметрами из прикладной программы VSM, которые выбраны для добавления в редактор VSM PANEL APP.

14.9 Кнопка для удаления выбранного параметра из поля 14.8.

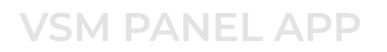

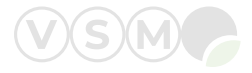

14.10 Кнопка для удаления всех параметров из поля 14.8.

14.11 Поле для ввода имени нового параметра.

14.12 Кнопка для добавления параметров из поля 14.8 или 14.11 в редактор VSM PANEL APP.

Примечание: нажатие кнопки 14.12 добавляет параметр из поля 14.11 не только в редактор, но и в прикладную программу VSM.

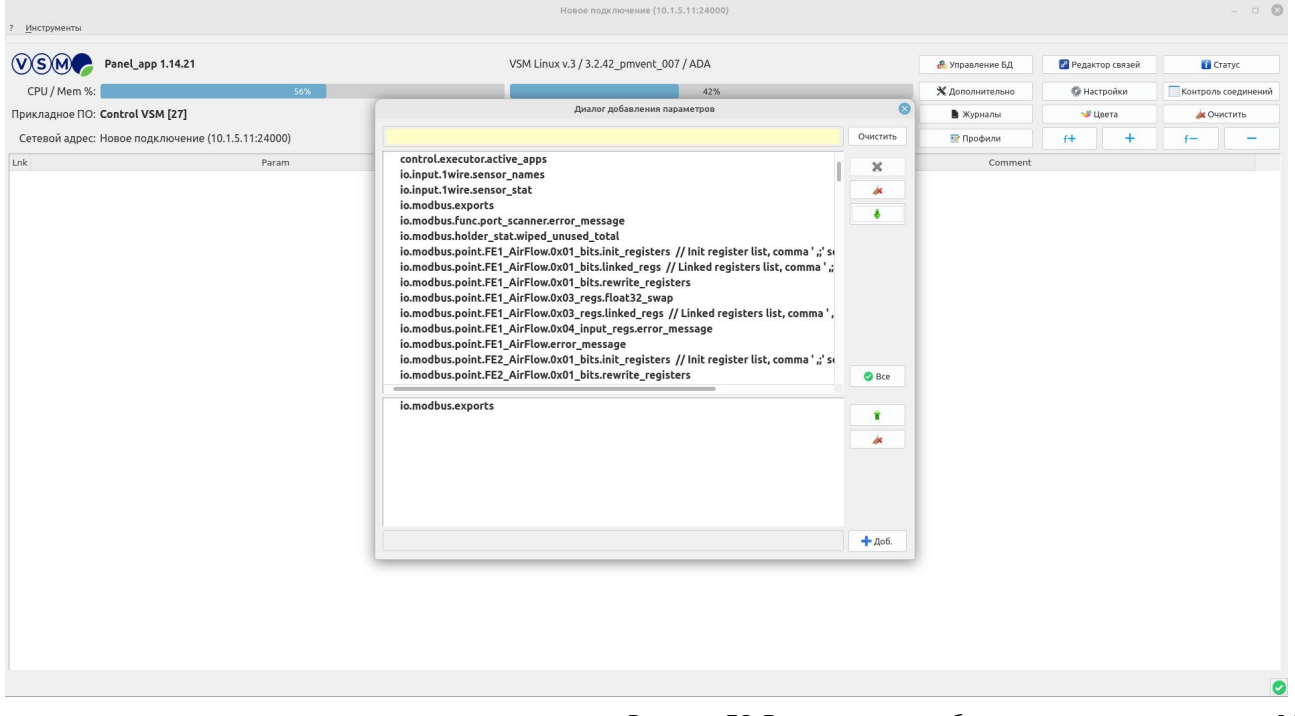

*Рисунок 36. Выделение и добавление параметра в поле 14.8*

15. Нажатие кнопки «f-» приводит к открытию диалогового окна, представленного на рисунке 37.

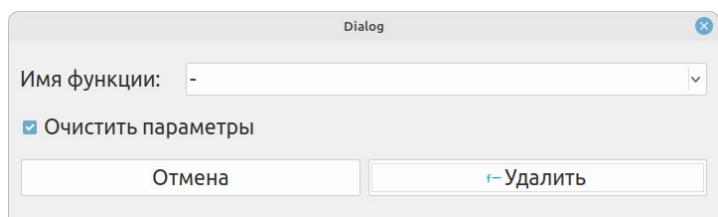

*Рисунок 37. Удаление функции. Диалоговое окно* 

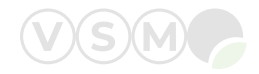

В раскрывающемся списке «Имя функции» перечислены все названия функций, содержащиеся в прикладной программе VSM (см. рисунок 38).

| ? Инструменты                                      | ChoiceDataForAlarmsConcat                                               |     |                        |                          |  | $ 0$ $0$                                           |  |
|----------------------------------------------------|-------------------------------------------------------------------------|-----|------------------------|--------------------------|--|----------------------------------------------------|--|
|                                                    | ChoiceDataForAlarmsSubst                                                |     |                        |                          |  |                                                    |  |
| Panel_app 1.14.21                                  | ChoiceActiveLoggersConcat<br>NoConnectAHUmplex                          |     | • Управление БД        | <b>В</b> Редактор связей |  | Craryc<br>Контроль соединений<br><b>В Очистить</b> |  |
| CPU / Mem %:<br>78%                                | Zone1_Pair_IndexCalibrButtonConcat                                      |     | <b>Ж</b> Дополнительно | <b>《 Настройки</b>       |  |                                                    |  |
| Прикладное ПО: Control VSM [27]                    | Zone1_Pair_IndexCalibrButtonSubst                                       | :NN | ■ Журналы              | <b>JE</b> Lisera         |  |                                                    |  |
| Сетевой адрес: Новое подключение (10.1.5.11:24000) | Zone2 Pair IndexCalibrButtonConcat                                      |     | • Профили              | $f +$                    |  |                                                    |  |
| Lnk<br>Param                                       | Zone2 Pair IndexCalibrButtonSubst                                       |     | Comment                |                          |  |                                                    |  |
| io.modbus.exports                                  | Zone3_Pair_IndexCalibrButtonConcat                                      |     |                        |                          |  |                                                    |  |
|                                                    | Zone3_Pair_IndexCalibrButtonSubst<br>Zone4 Pair IndexCalibrButtonConcat |     |                        |                          |  |                                                    |  |
|                                                    | Zone4 Pair IndexCalibrButtonSubst                                       |     |                        |                          |  |                                                    |  |
|                                                    | Zone1 IndexCalibrButtonConcat                                           |     |                        |                          |  |                                                    |  |
|                                                    | Zone1 IndexCalibrButtonSubst                                            |     |                        |                          |  |                                                    |  |
|                                                    | Zone2 IndexCalibrButtonConcat                                           |     |                        |                          |  |                                                    |  |
|                                                    | Zone2 IndexCalibrButtonSubst                                            |     |                        |                          |  |                                                    |  |
| Имя функции:                                       | Zone3_IndexCalibrButtonConcat                                           |     |                        |                          |  |                                                    |  |
|                                                    | Zone3_IndexCalibrButtonSubst                                            |     |                        |                          |  |                                                    |  |
|                                                    | • Очистить пара Zone4_IndexCalibrButtonConcat                           |     |                        |                          |  |                                                    |  |
|                                                    | Zone4 IndexCalibrButtonSubst                                            |     |                        |                          |  |                                                    |  |
|                                                    | OTA Zone5_IndexCalibrButtonConcat                                       |     |                        |                          |  |                                                    |  |
|                                                    | Zone5_IndexCalibrButtonSubst                                            |     |                        |                          |  |                                                    |  |
|                                                    | Zone6 IndexCalibrButtonConcat                                           |     |                        |                          |  |                                                    |  |
|                                                    | Zone6 IndexCalibrButtonSubst                                            |     |                        |                          |  |                                                    |  |
|                                                    | Zone7 IndexCalibrButtonConcat                                           |     |                        |                          |  |                                                    |  |
|                                                    | Zone7_IndexCalibrButtonSubst                                            |     |                        |                          |  |                                                    |  |
|                                                    | Zone8_IndexCalibrButtonConcat                                           |     |                        |                          |  |                                                    |  |
|                                                    | Zone8 IndexCalibrButtonSubst                                            |     |                        |                          |  |                                                    |  |
|                                                    | React1 IndexCalibrButtonConcat                                          |     |                        |                          |  |                                                    |  |
|                                                    | React1 IndexCalibrButtonSubst                                           |     |                        |                          |  |                                                    |  |
|                                                    | React2 IndexCalibrButtonConcat                                          |     |                        |                          |  |                                                    |  |
|                                                    | React2 IndexCalibrButtonSubst                                           |     |                        |                          |  |                                                    |  |
|                                                    | React3 IndexCalibrButtonConcat                                          |     |                        |                          |  |                                                    |  |
|                                                    | React3_IndexCalibrButtonSubst                                           |     |                        |                          |  |                                                    |  |
|                                                    | Test_Round                                                              |     |                        |                          |  |                                                    |  |
|                                                    | Test_1                                                                  |     |                        |                          |  |                                                    |  |

*Рисунок 38. Раскрывающийся список «Имя функции»*

Для быстрого поиска необходимой функций можно начать печатать её название на клавиатуре.

Для удаления выбранной функции из прикладной программы VSM следует нажать кнопку «Удалить» (см. рисунок 39).

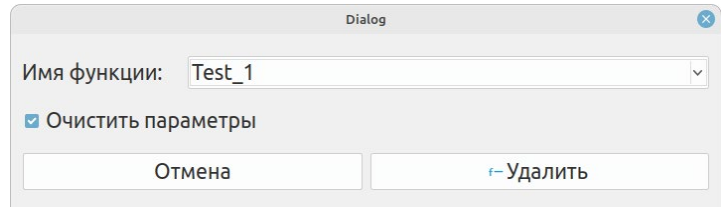

*Рисунок 39. Удаление функции. Диалоговое окно* 

Флаг «Очистить параметры» предназначен для полного удаления функции из прикладной программы VSM. Если флаг выключен, то функция будет удалена из списка активных функций, но её параметры останутся в прикладной программе.

16. Кнопка «-» предназначена для удаления выбранных строк из области программирования на главном экране редактора VSM PANEL APP.

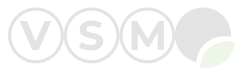

### <span id="page-21-0"></span>7 ОПИСАНИЕ ФУНКЦИОНАЛЬНЫХ БЛОКОВ

### 7.1 Логические и математические функции

Описание функций представлено в таблице 1.

Таблица 1. Логические и математические функции

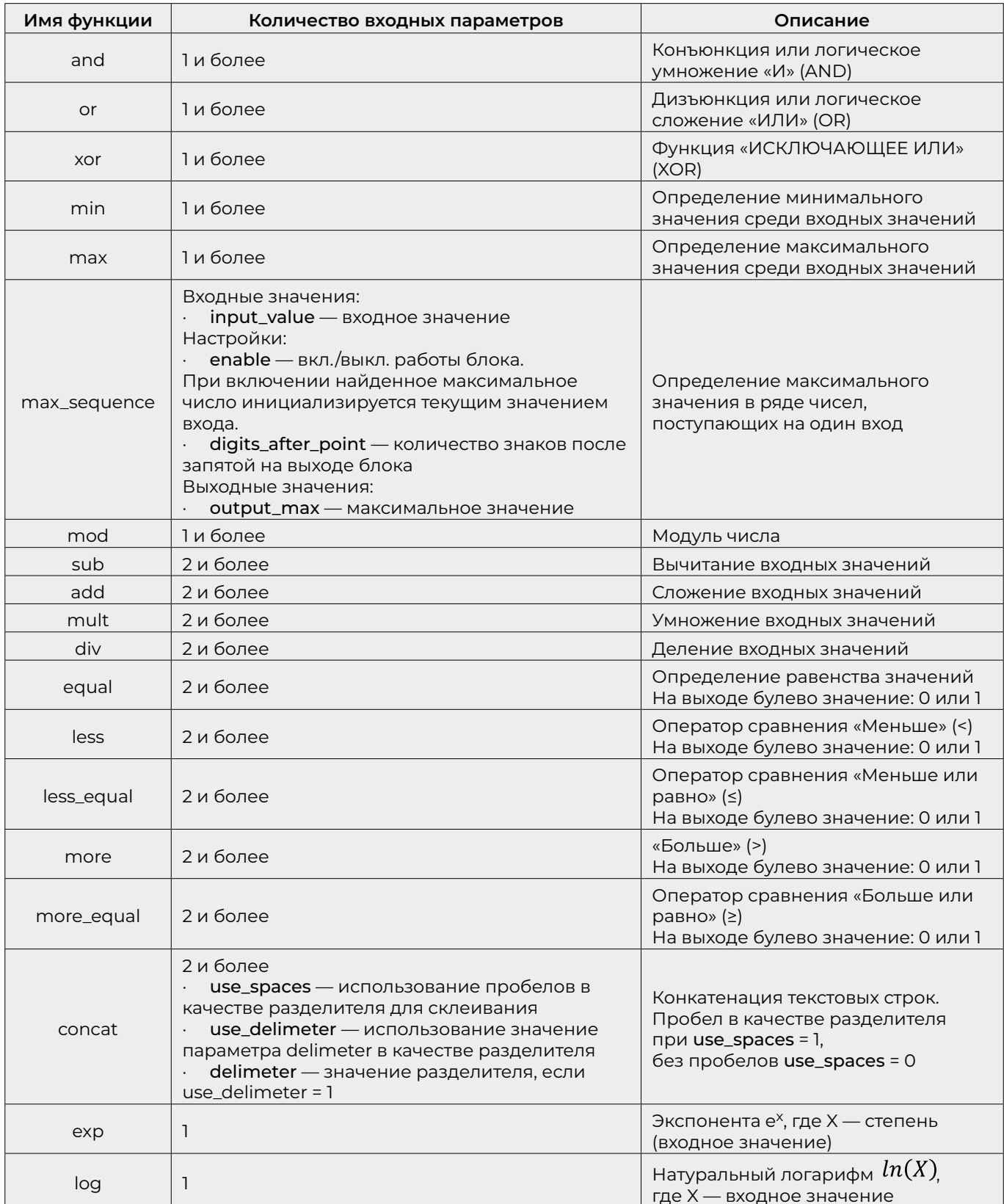

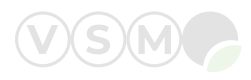

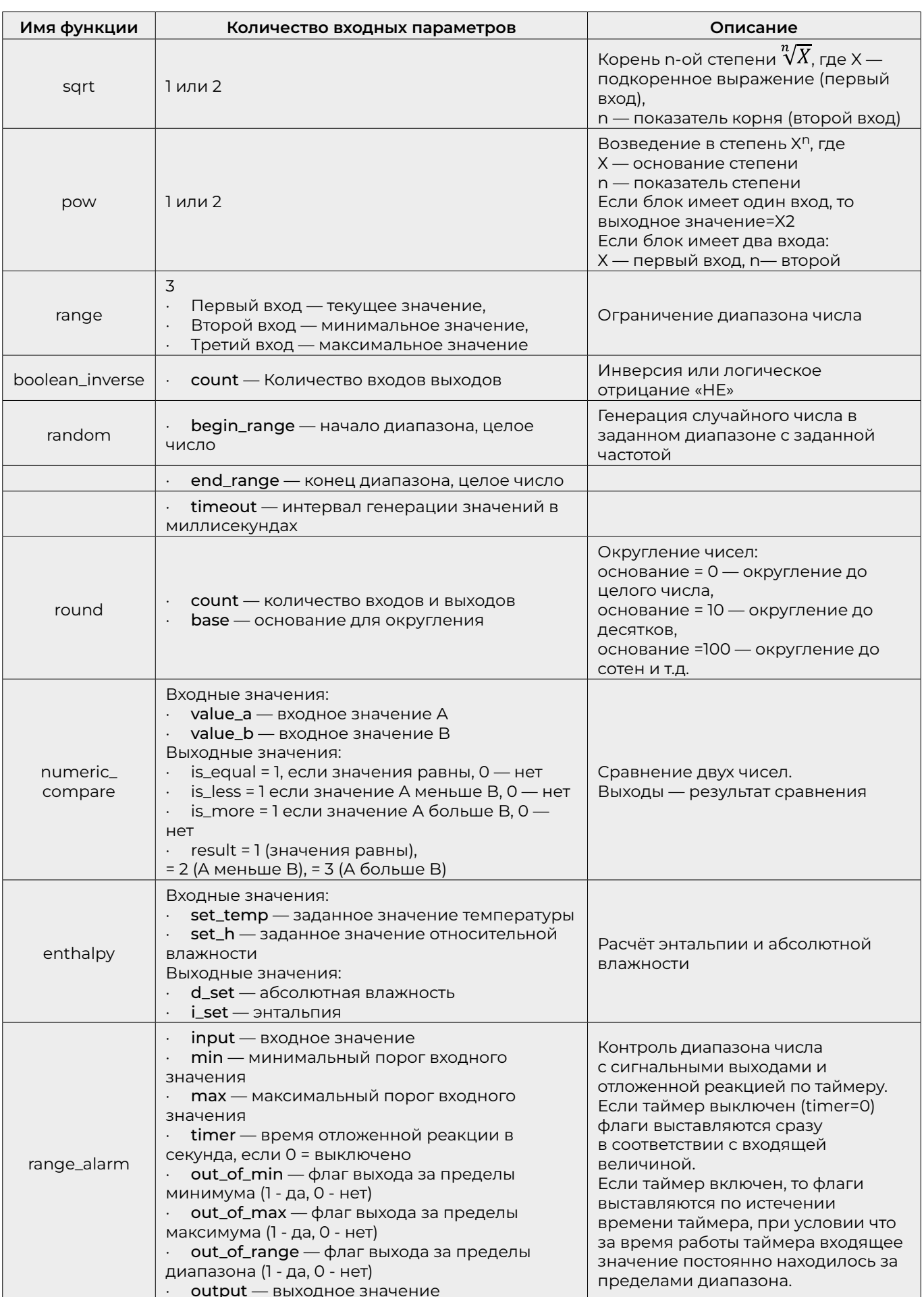

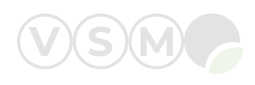

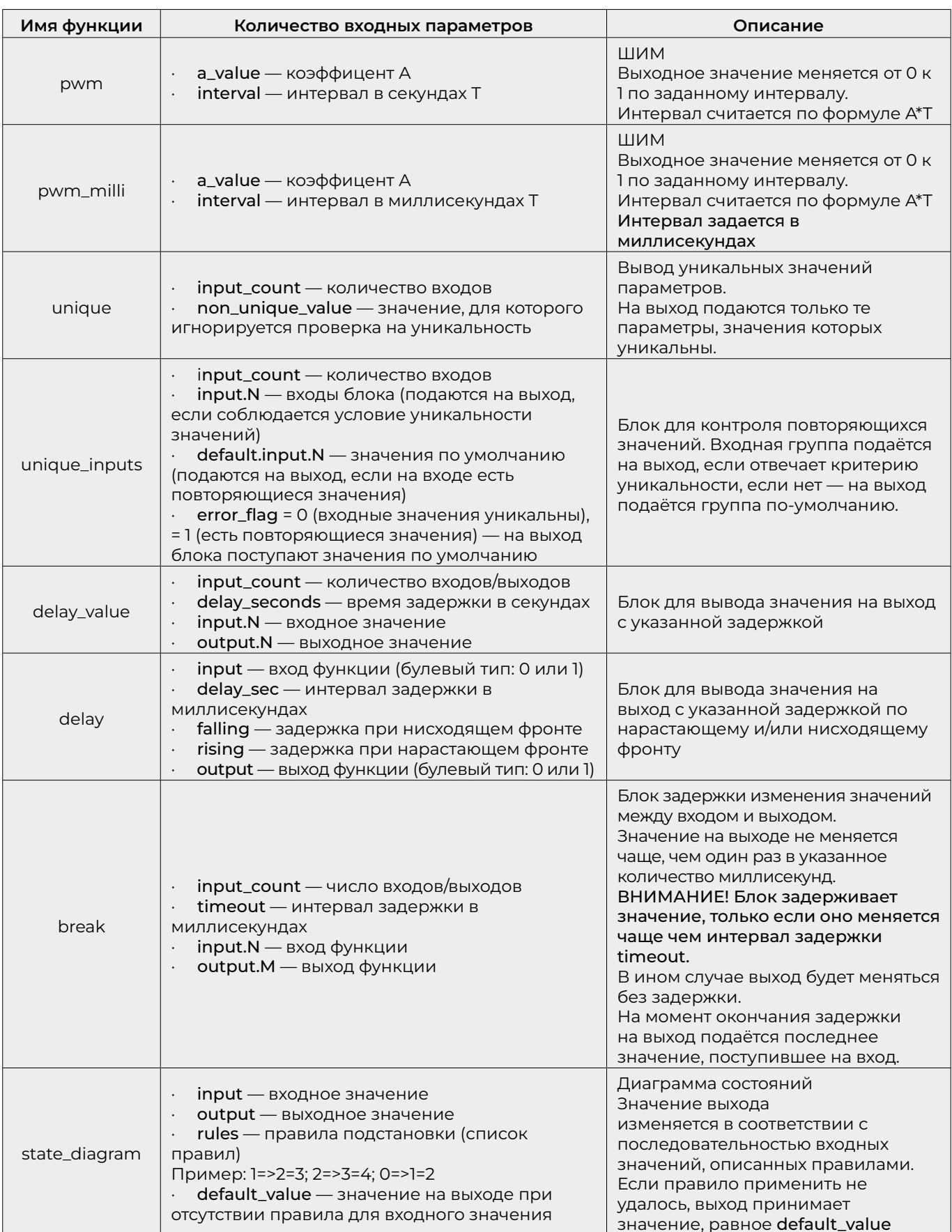

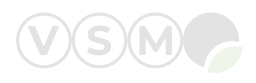

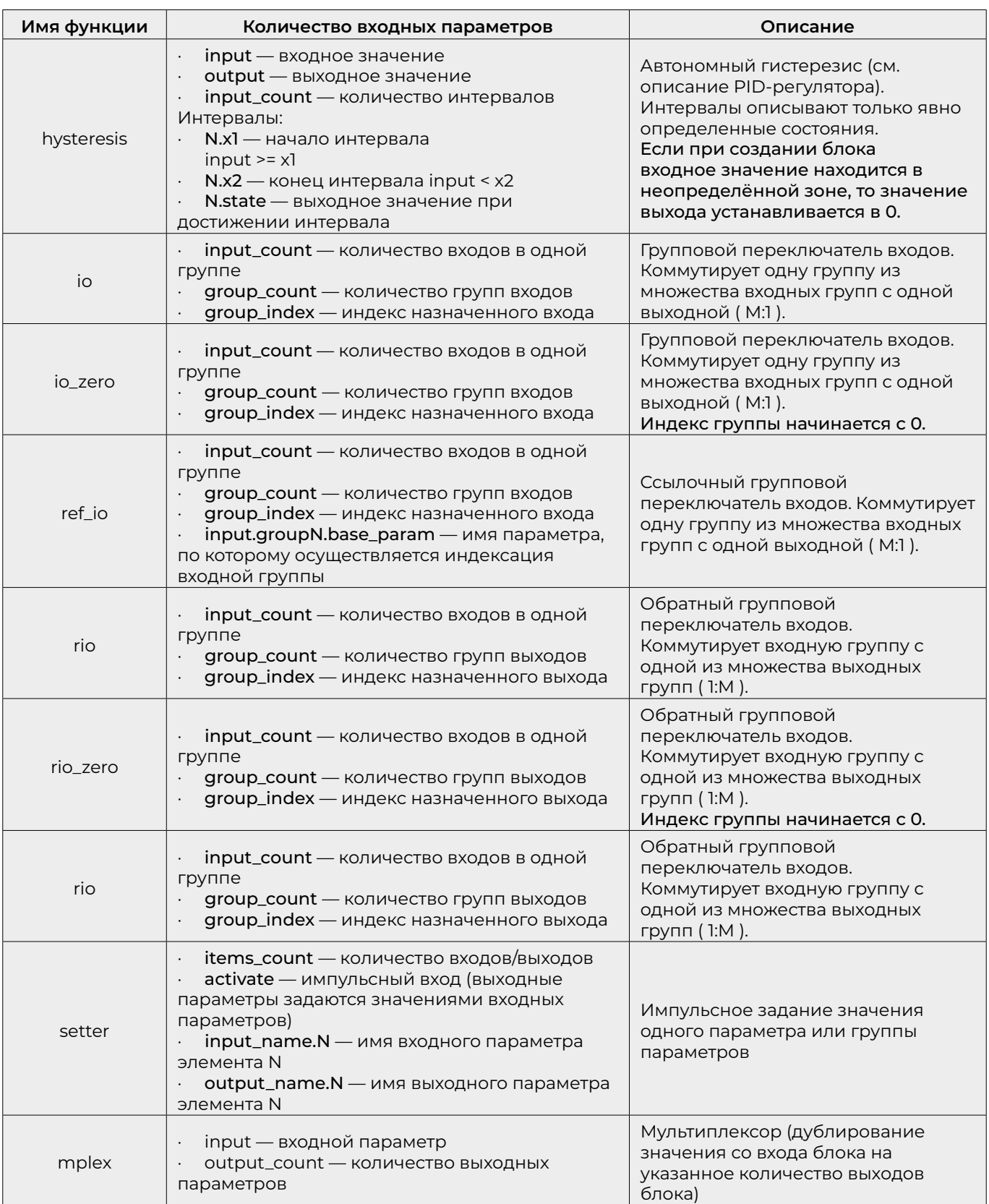

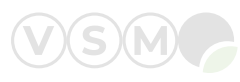

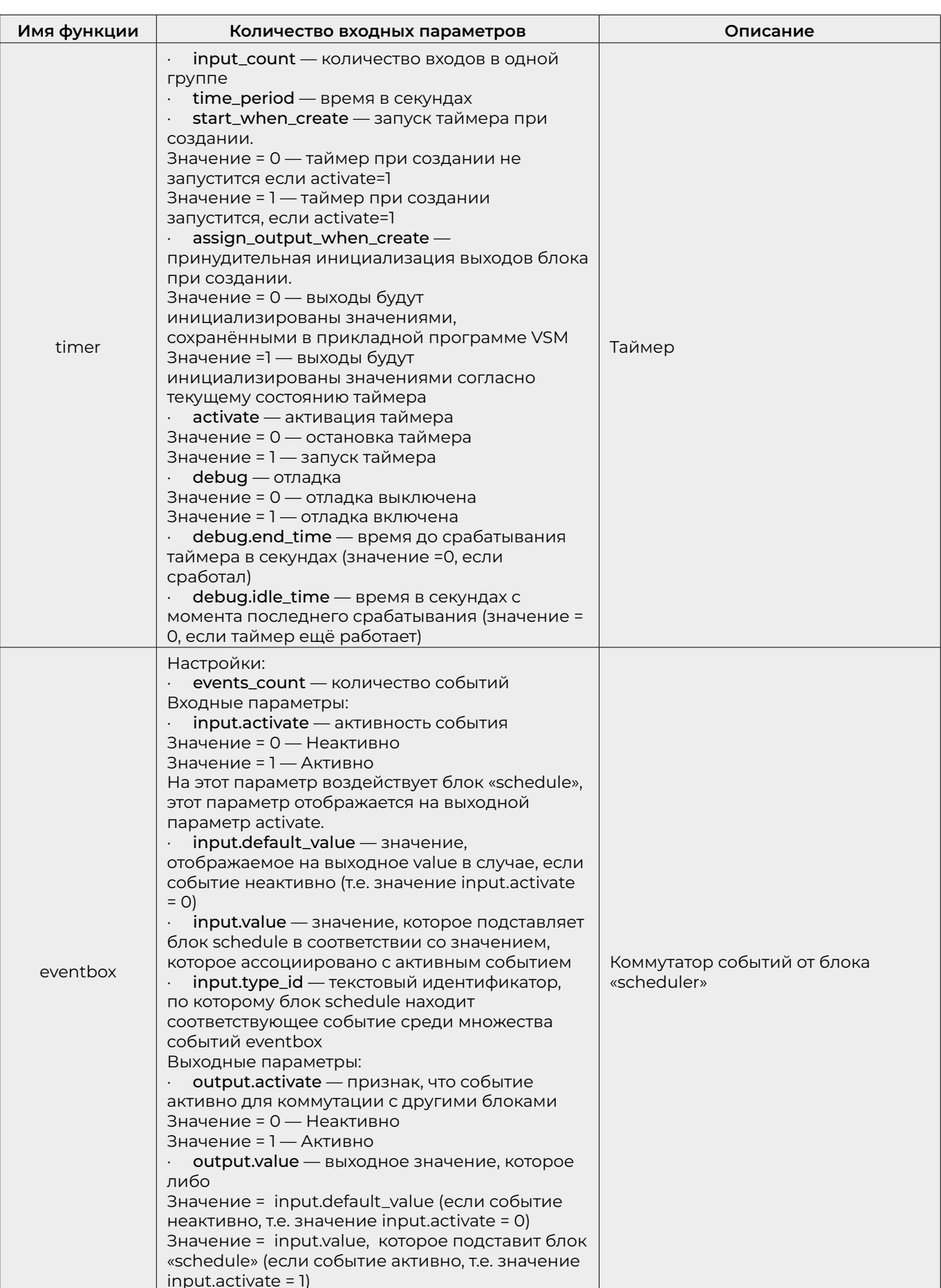

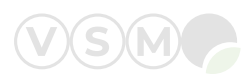

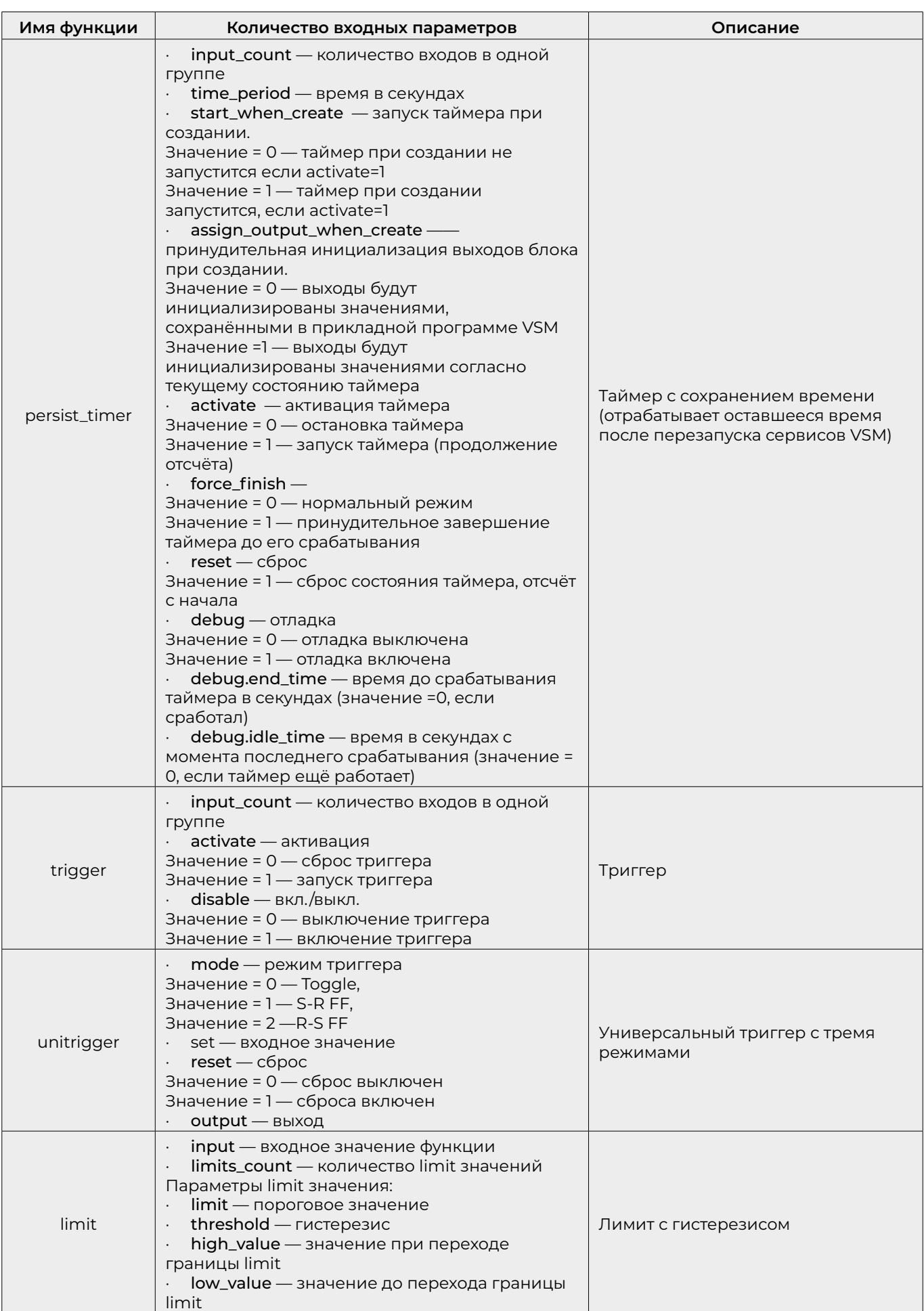

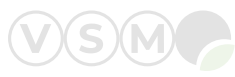

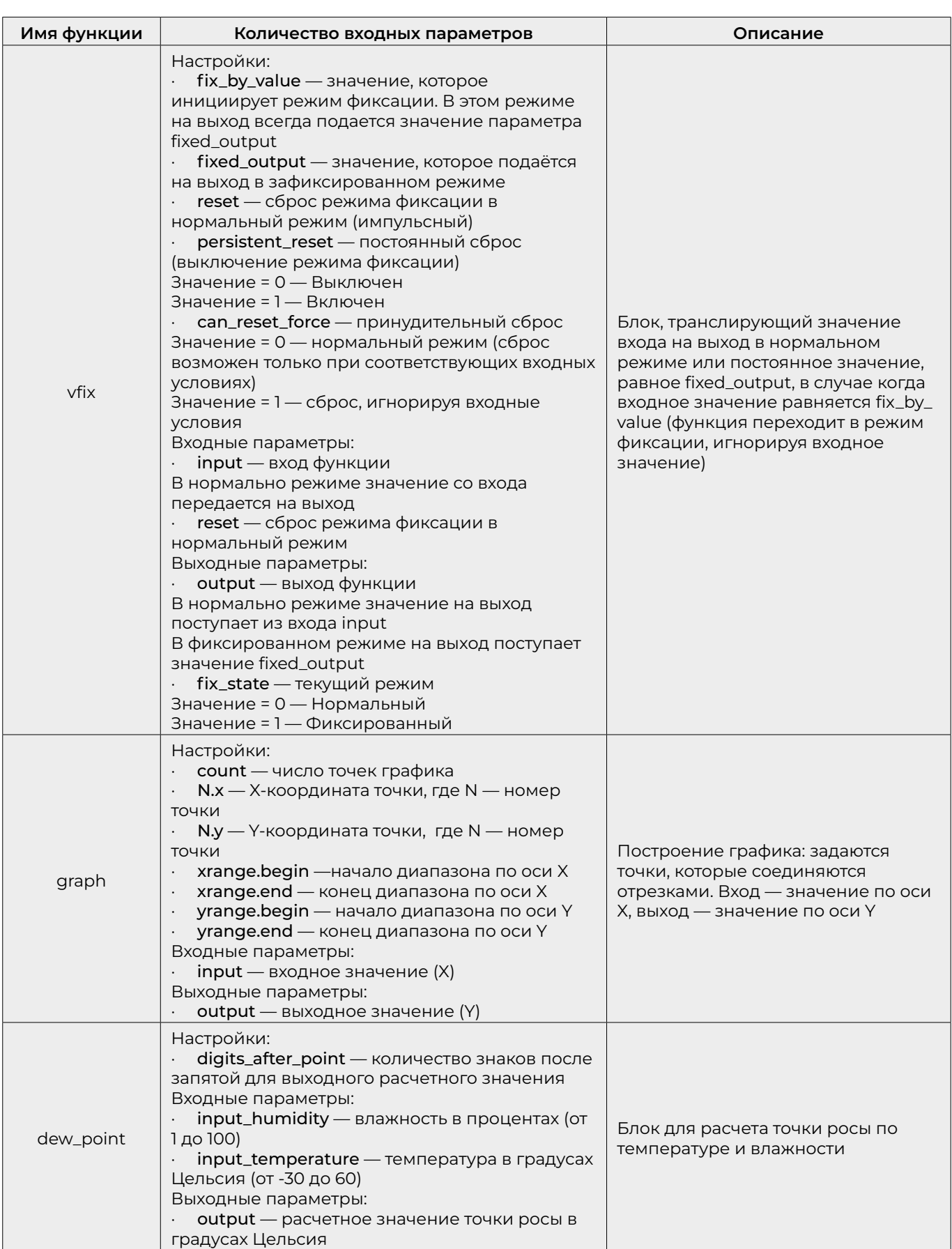

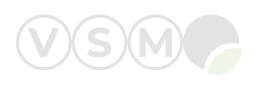

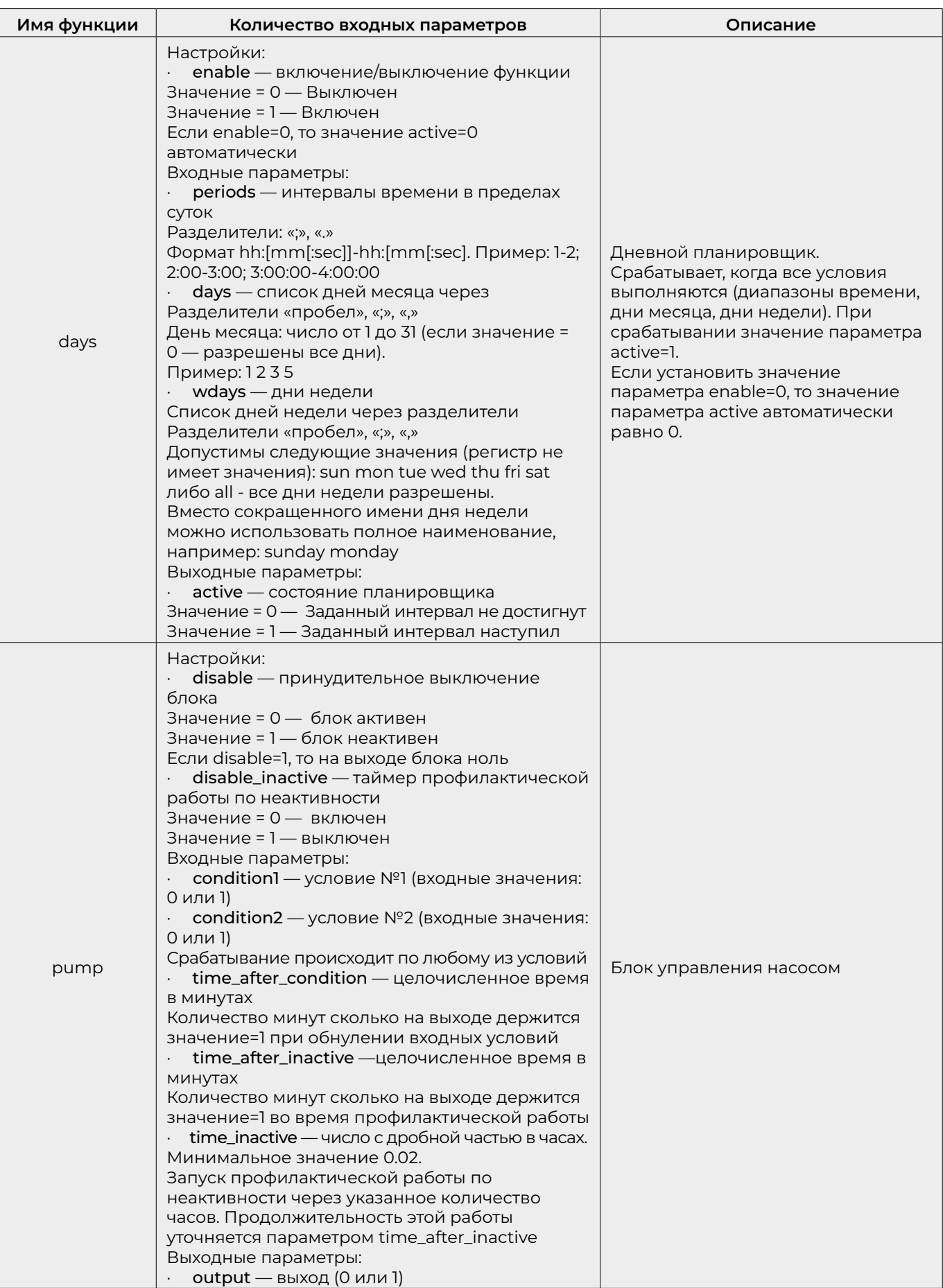

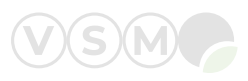

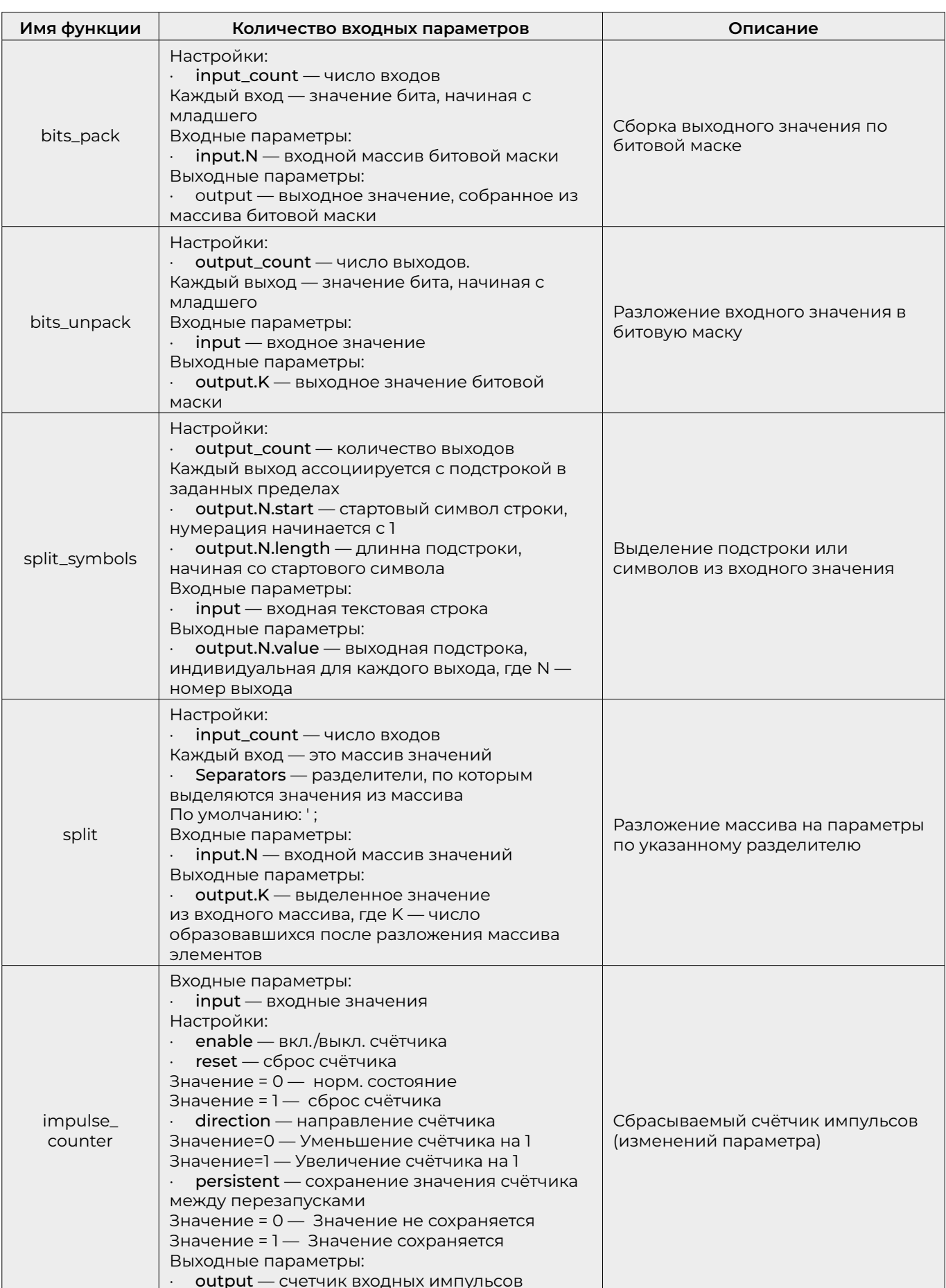

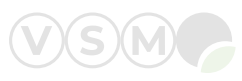

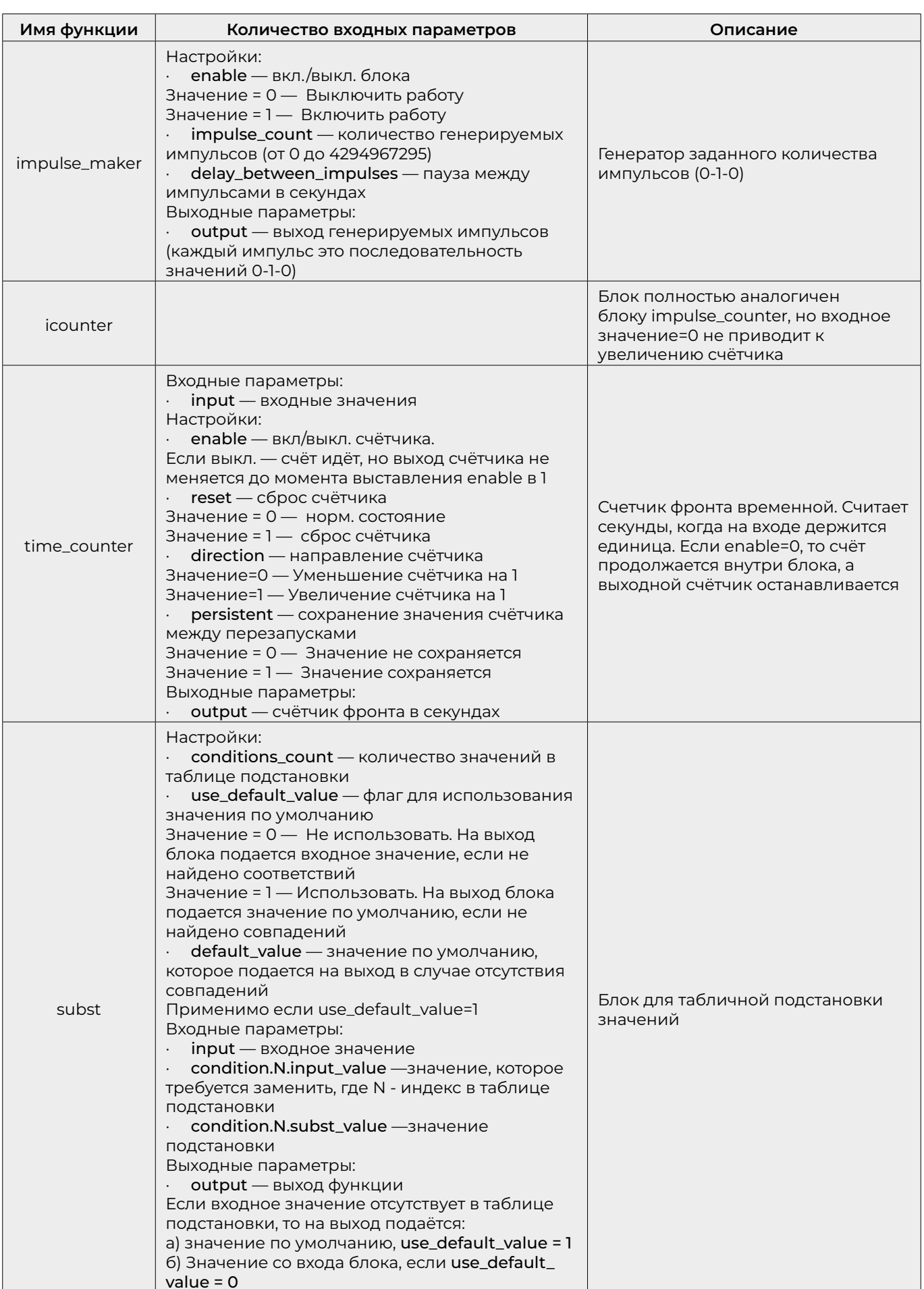

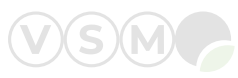

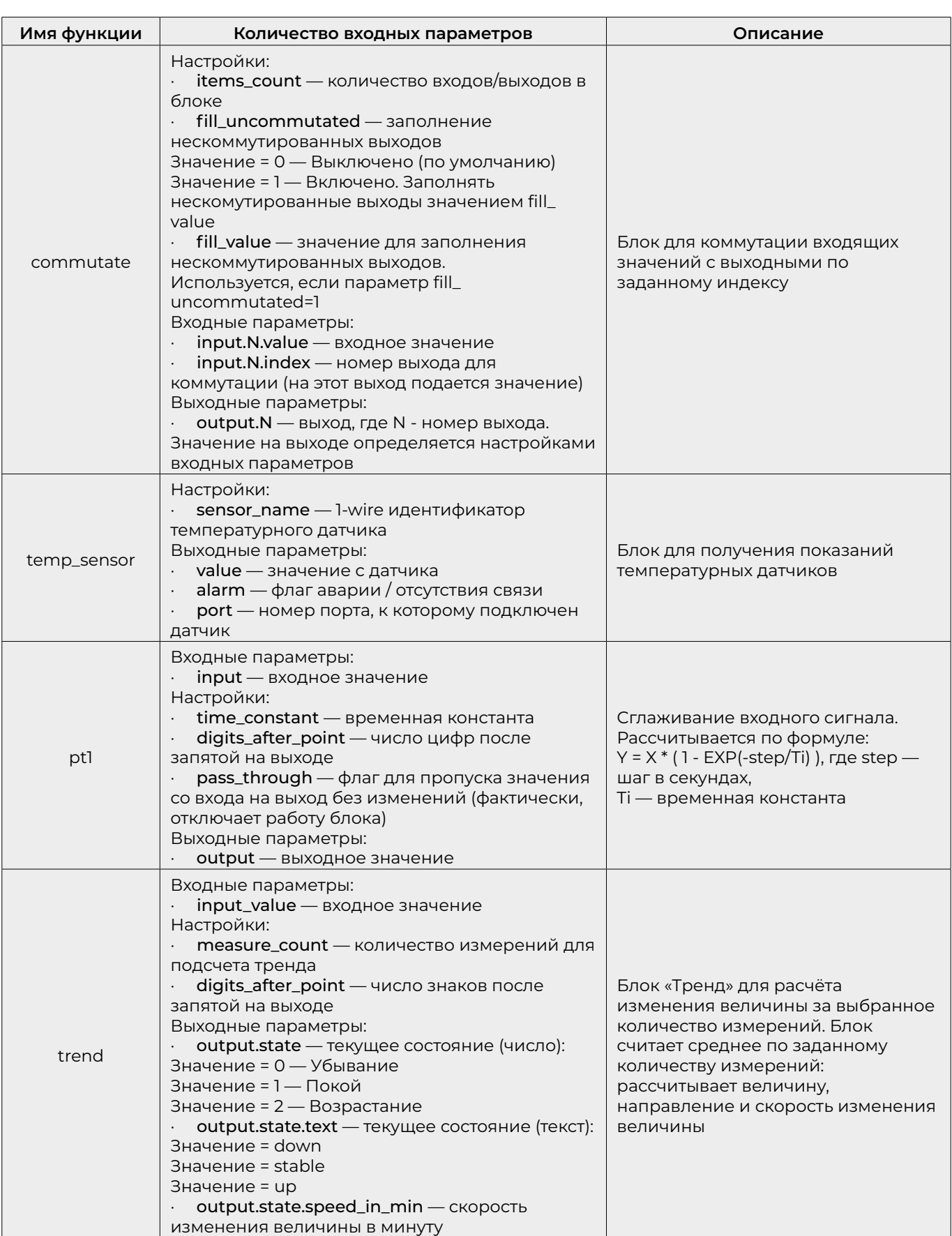

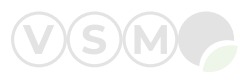

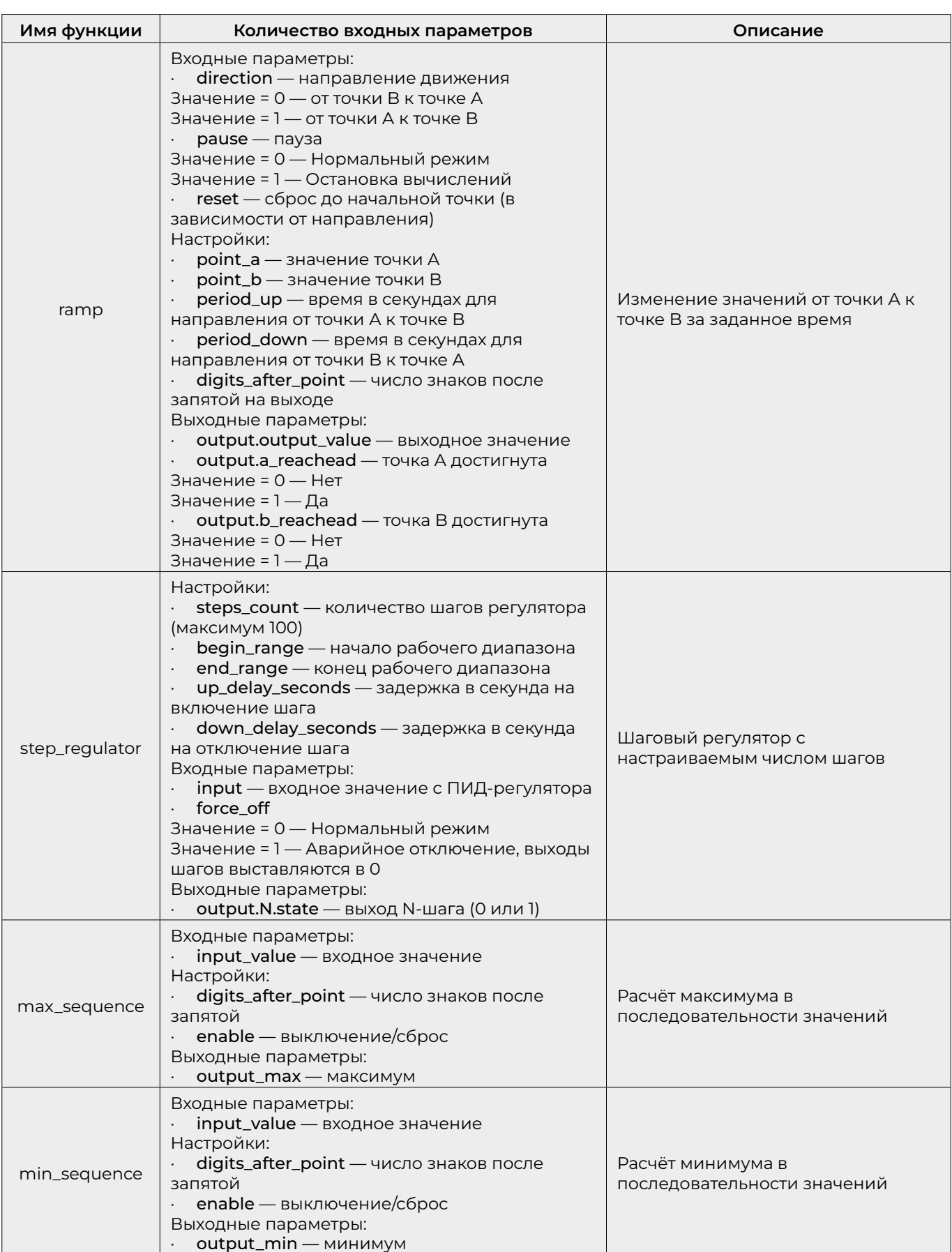

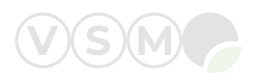

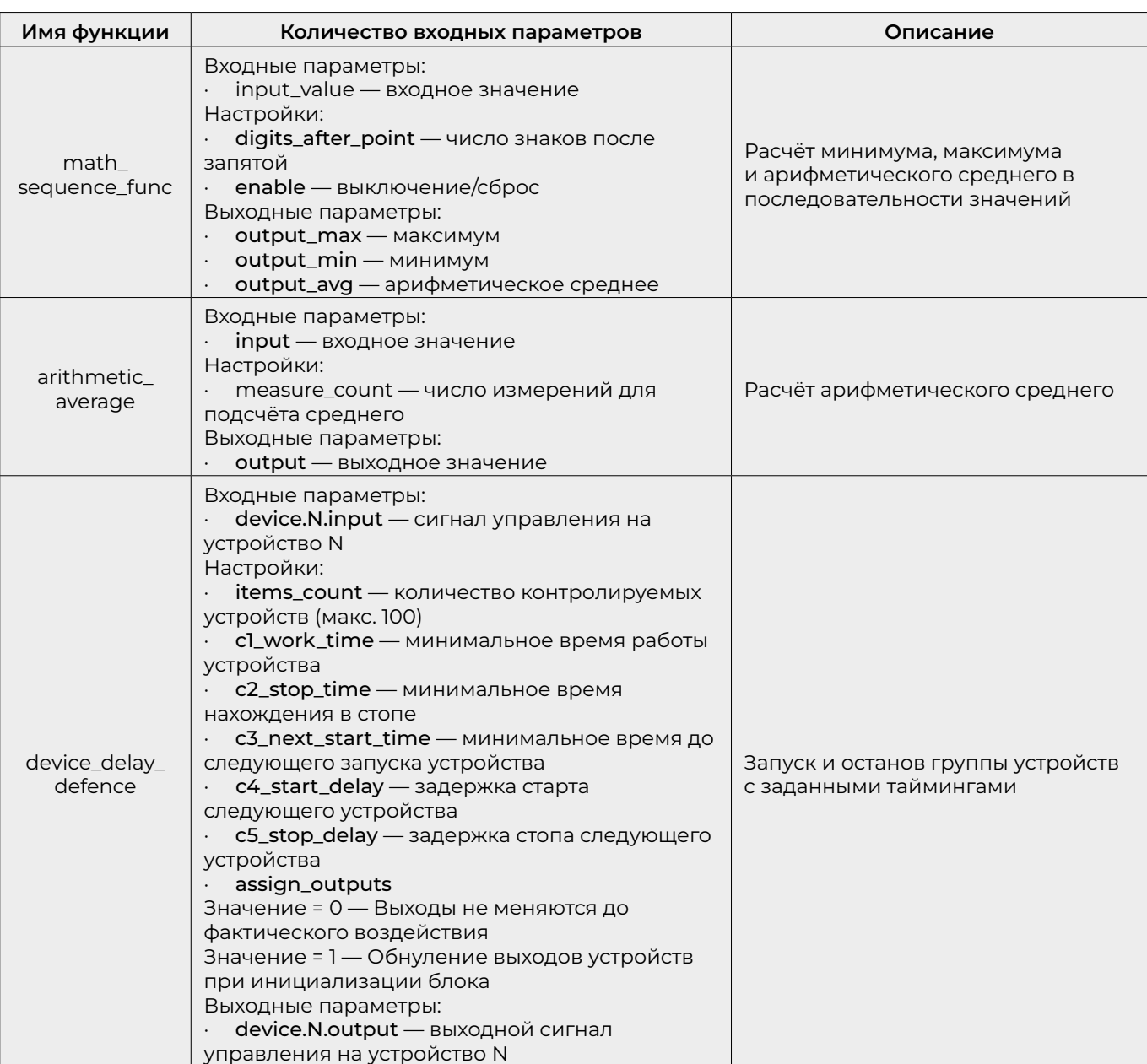

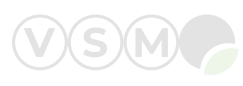

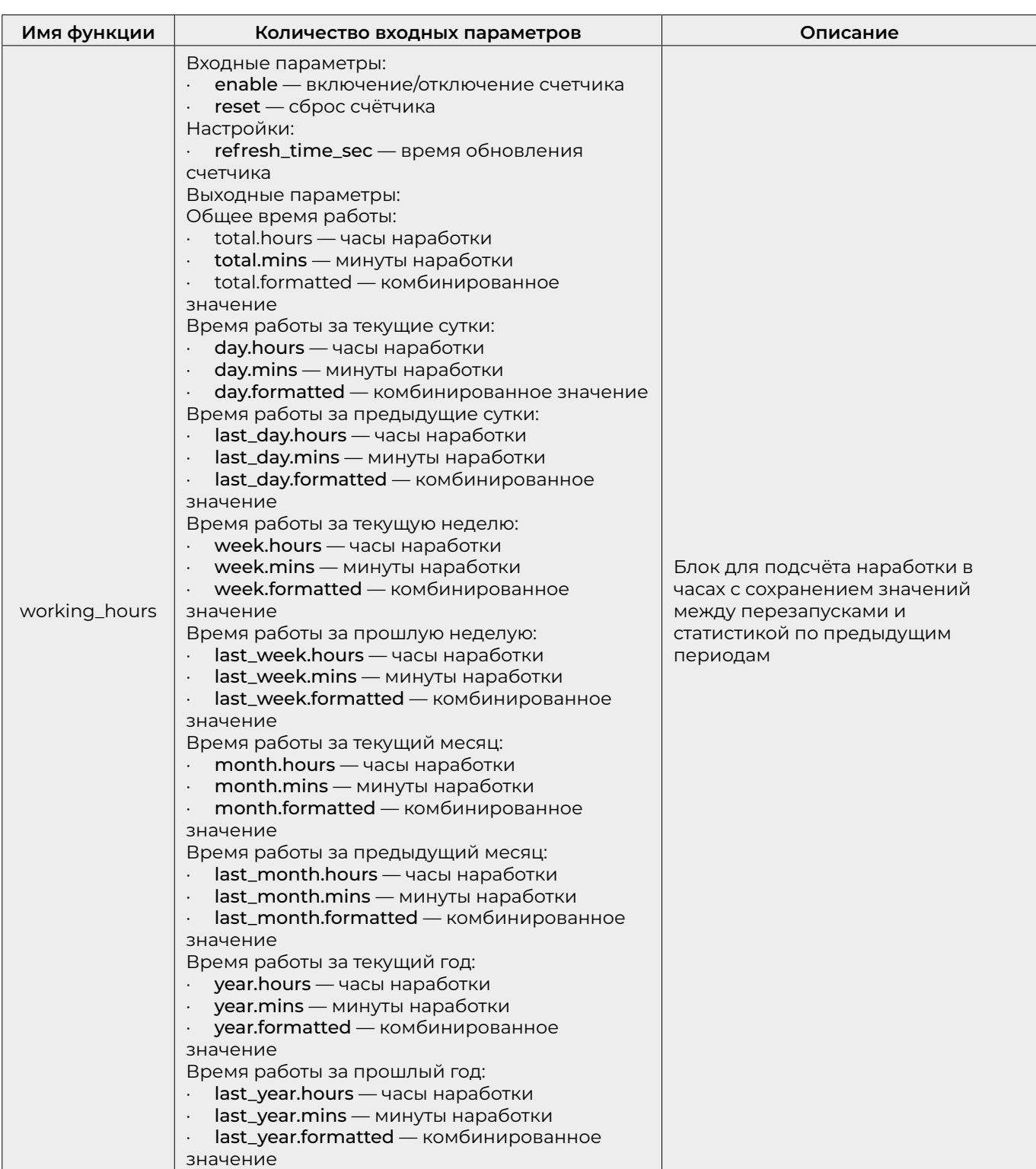

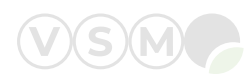

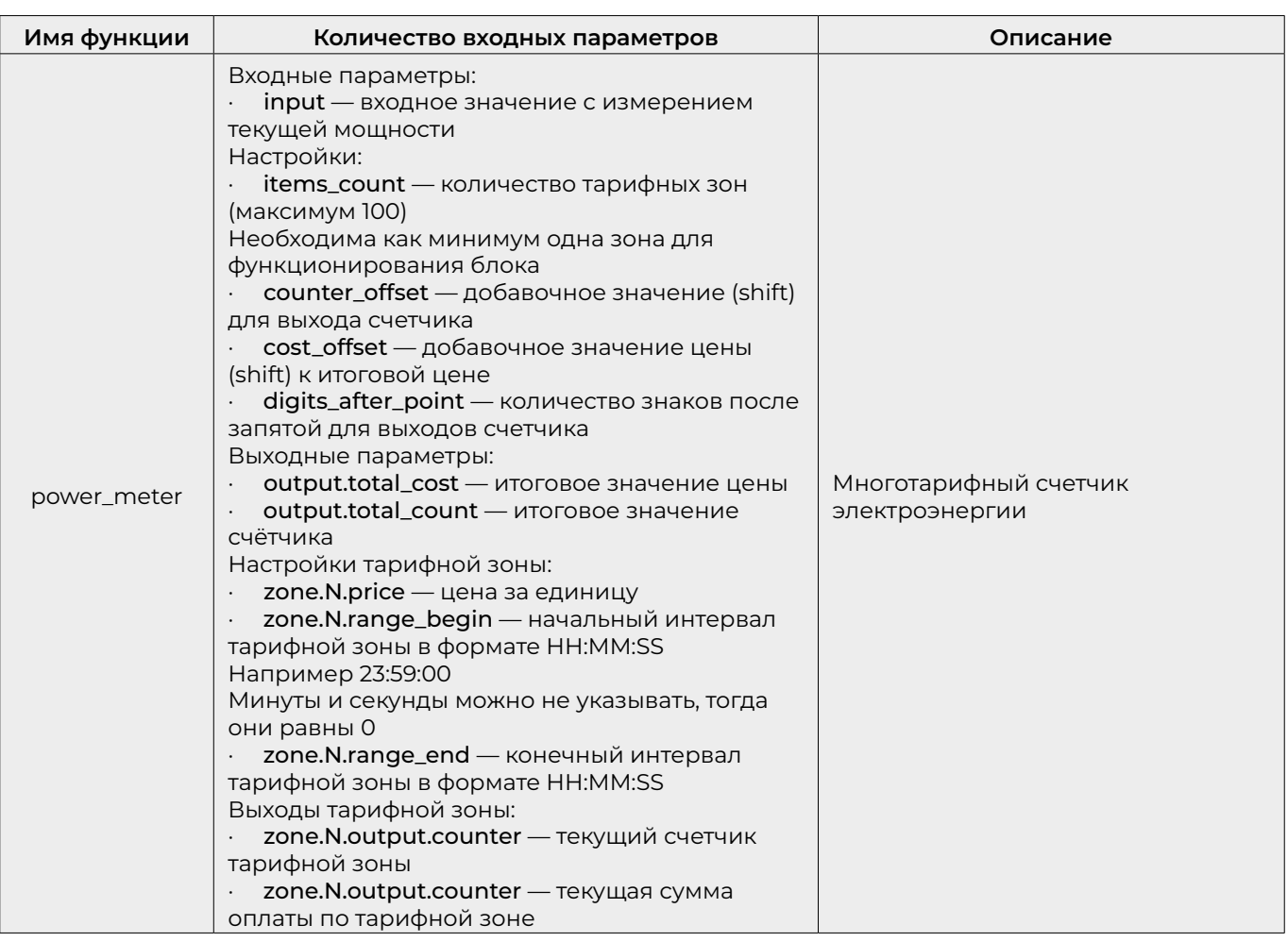

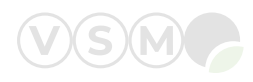

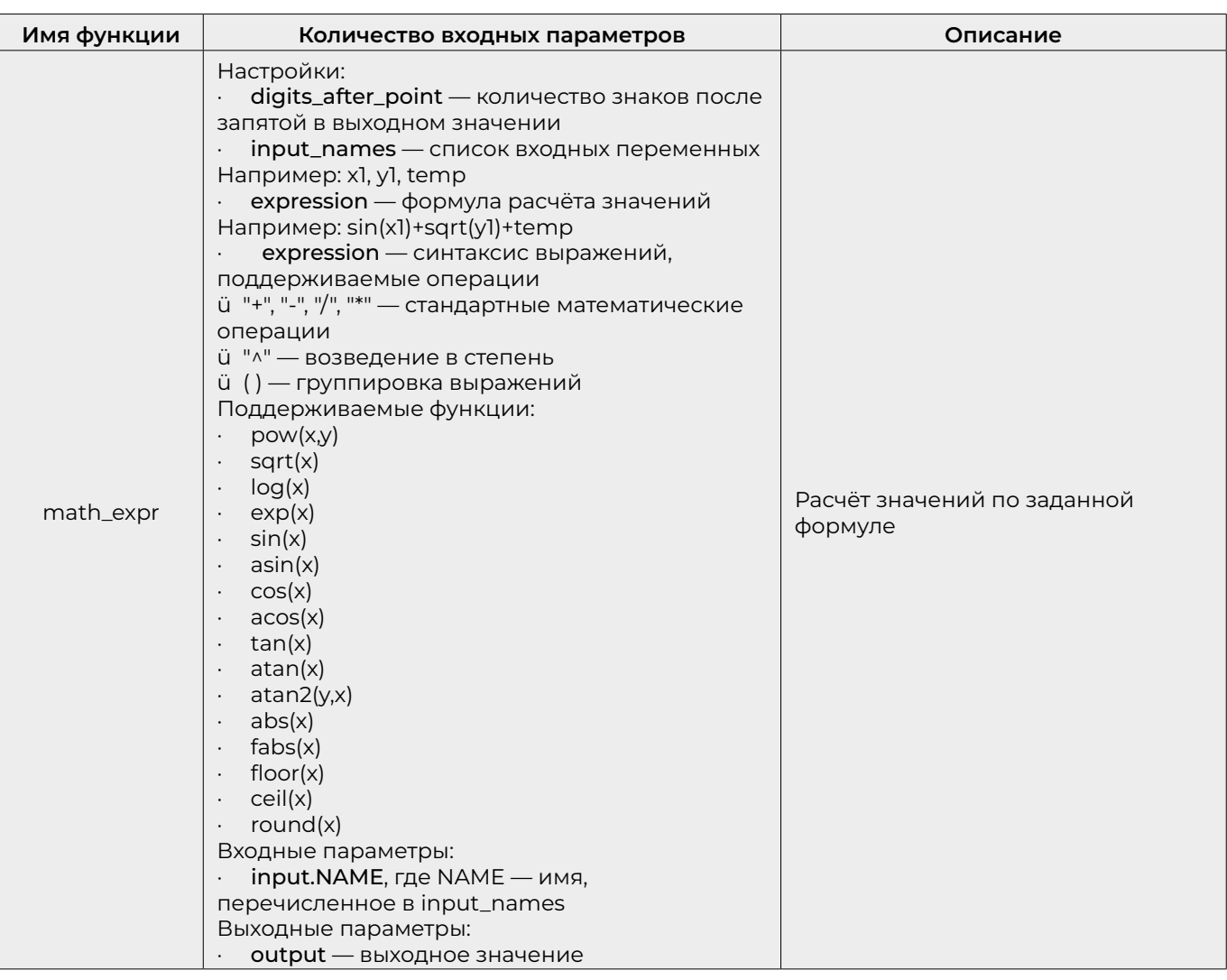

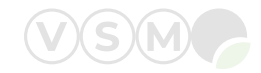

### <span id="page-37-0"></span>**7.2 Блок ПИД-регулирования**

Настройки блока ПИД-регулирования осуществляются в группе параметров **soft.settings.pids.\***

За инстанцирование экземпляра ПИД-регулятора отвечает параметр **soft.settings.pids.active\_pids**  (активные экземпляры PID-регулятора) — список меток, разделяемых запятой или пробелом. Метка — имя экземпляра.

#### Экземпляр ПИД-регулятора

Метка, указанная в списке активных экземпляров ПИД-регулятора, создаёт группу параметров в **soft.settings.pids.profiles.NAME.\***, где NAME — имя метки. Добавление метки создает экземпляр ПИД-регулятора с указанным именем.

Настройки экземпляра ПИД-регулятора представлены в таблице 2. Имена параметров указаны без базового пути.

*Таблица 2. Настройки экземпляра ПИД-регулятора*

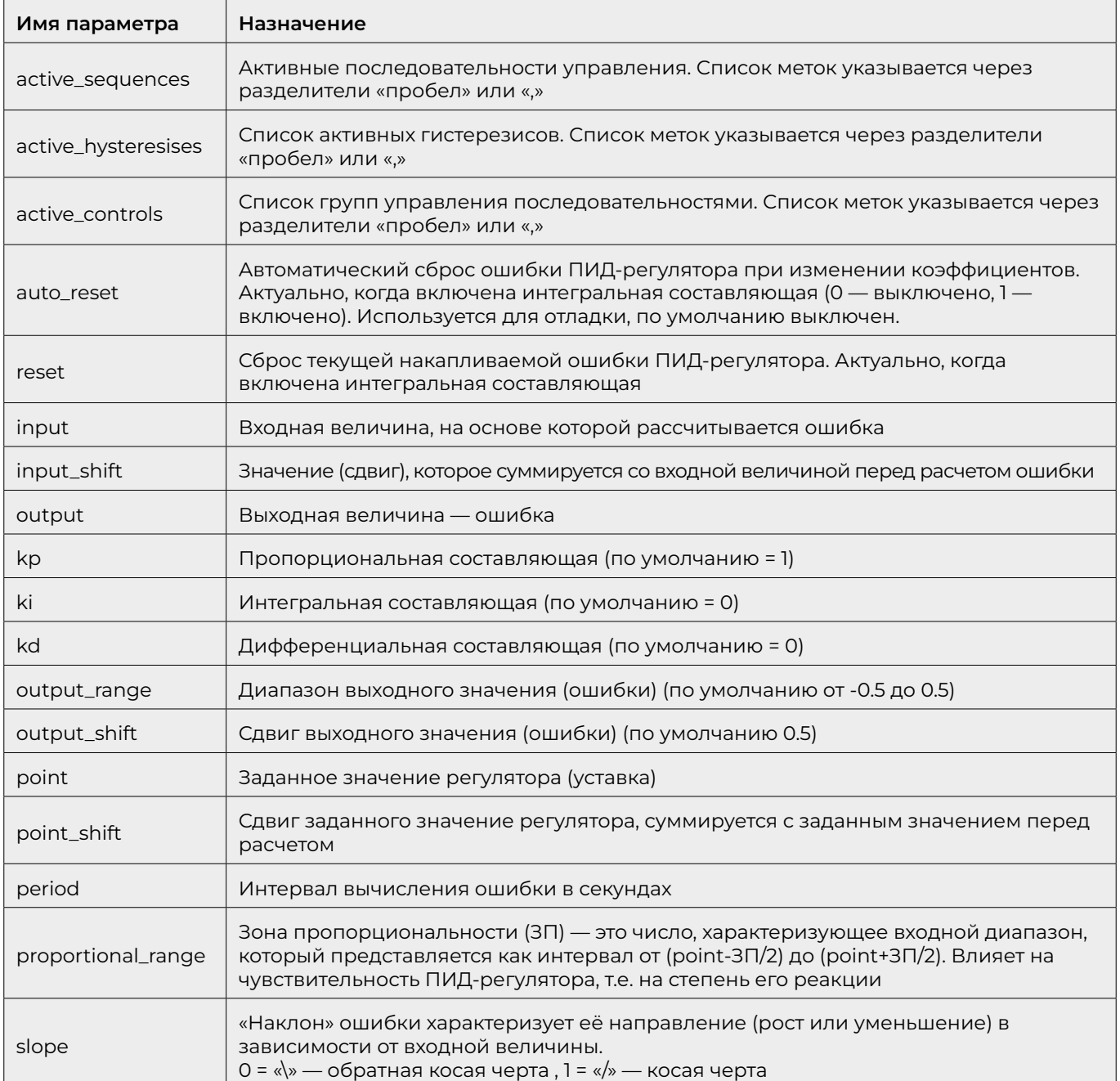

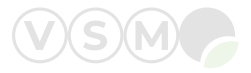

### <span id="page-38-0"></span>Подчинённые блоки ПИД-регулятора

ПИД-регулятор имеет следующие подчинённые блоки (см. рисунок 42):

- Гистерезисы;
- Последовательности;
- Группы управления последовательностями.

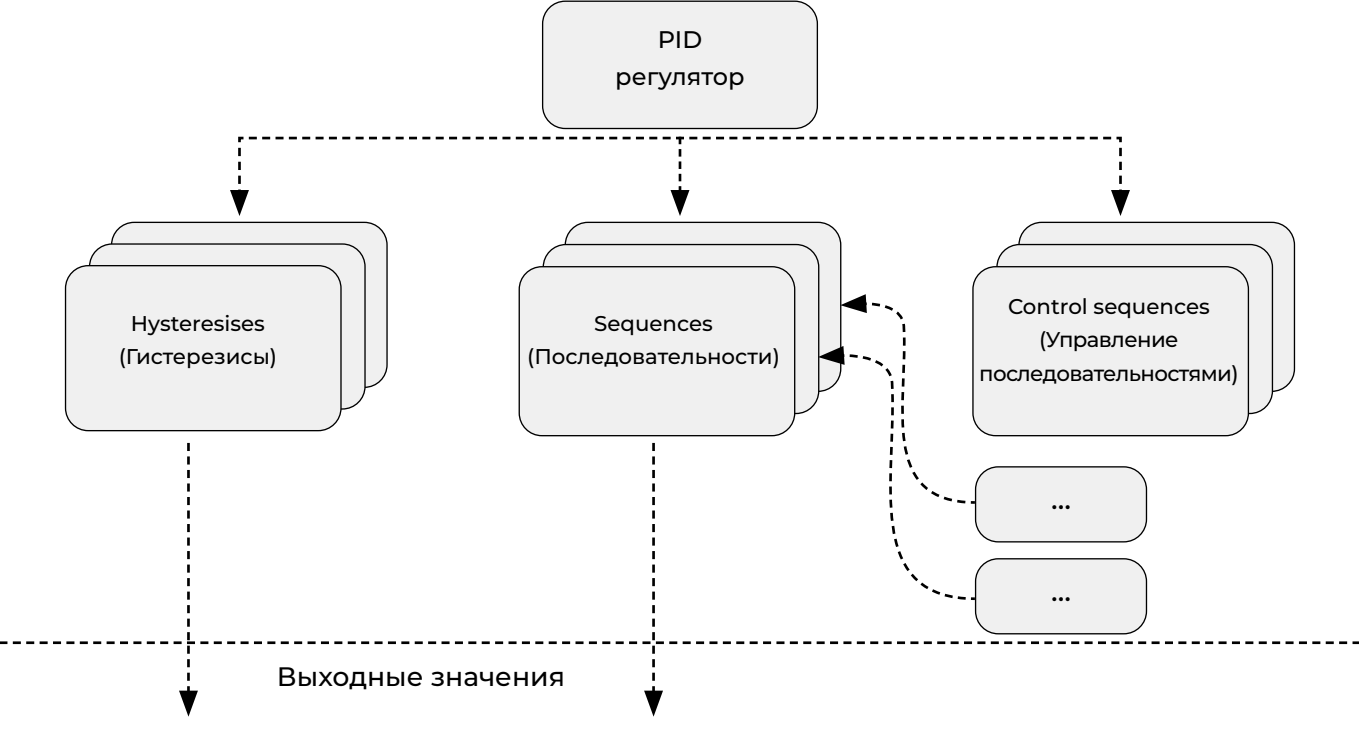

Рисунок 42. Подчинённые блоки ПИД-регулятора

#### ПИД-регулятор: последовательности (sequences)

Одна или множество последовательностей регулирования включаются в экземпляр ПИД-регулятора.

Последовательности перечисляются в параметре active sequences.

Базовый путь последовательности:

soft.settings.pids.profiles.PID NAME.sequences.SEQ NAME.\*, где PID\_NAME - имя ПИД-регулятора. SEO NAME - имя последовательности.

Основная характеристика последовательности — график прямой, который задается двумя точками, а также ограничивается диапазоном. Входное значение — ошибка ПИД-регулятора, выходное значение — результат соотнесения ошибки с графиком.

Настройки последовательности представлены в таблице 3.

Таблица 3. Настройки последовательности

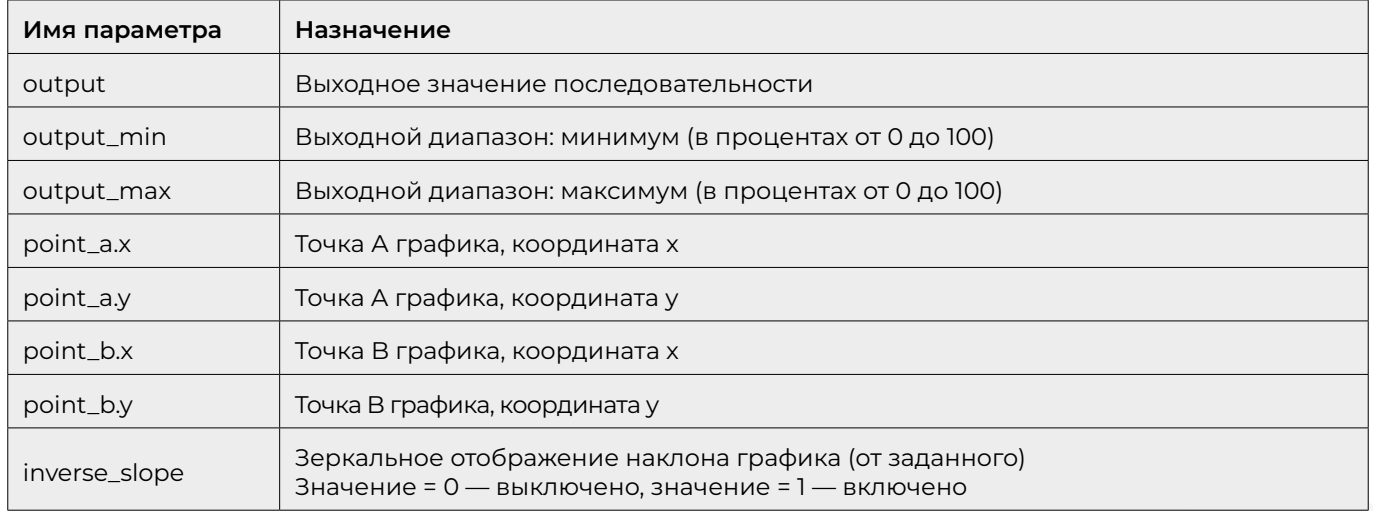

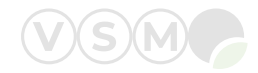

#### <span id="page-39-0"></span>ПИД-регулятор: управление группой последовательностей (control sequences)

Одна или множество групп управления последовательностями включаются в ПИД-регулятор. Группы управления последовательностями перечисляются в параметре active\_controls ПИД-регулятора.

Базовый путь группы управления: soft. settings.pids.profiles.PID NAME.controls.CONTROL NAME.\*. где PID\_NAME — имя PID регулятора, CONTROL\_NAME — имя группы управления последовательностями.

Группа управления последовательностями состоит из списка существующих последовательностей (sequences), которые указаны в параметре active sequences. Для этих последовательностей указывается зона охвата в процентах и наклон графика. Порядок следования (слева направо) в соответствии с номером элемента в группе последовательности.

Группа управления последовательностями меняет точки задействованных последовательностей таким образом, чтобы разместить их в заданном порядке, в заданных пропорциях, в заданном диапазоне на оси графика.

В список управления последовательностями может включаться только та последовательность, которая существует (перечислена) в active sequences.

Настройки группы управления последовательностями представлены в таблице 4.

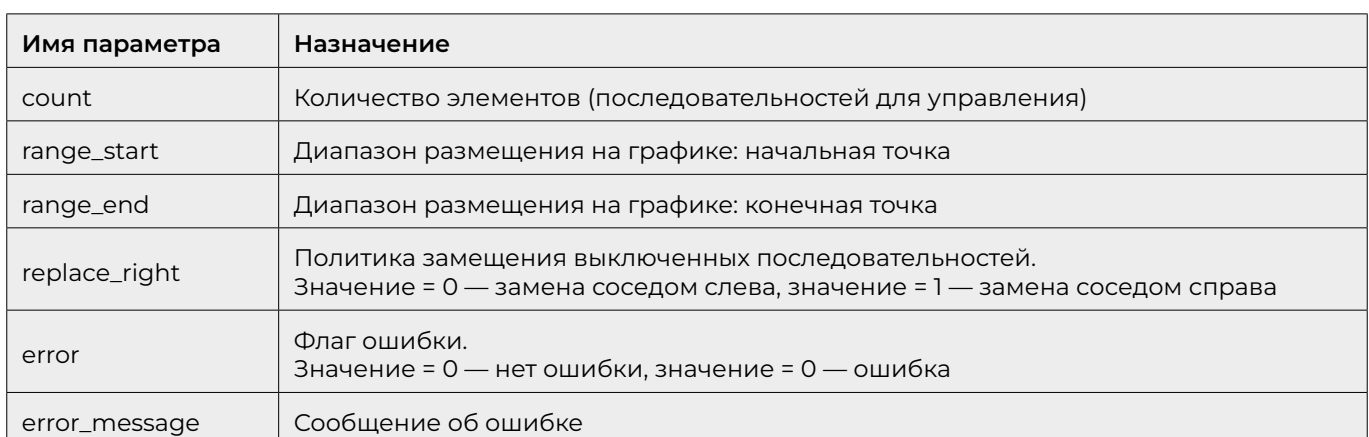

Таблица 4. Настройки группы управления последовательностями

#### ПИД-регулятор: элемент группы управления последовательностями

После указания количества элементов (последовательностей для управления) в группе управления последовательностями создаются соответствующие группы параметров внутри группы управления последовательностями. Порядковый номер элемента соответствует порядку следования элемента слева направо.

Настройки элемента группы управления последовательностями представлены в таблице 5.

Таблица 5. Настройки элемента группы управления последовательностями

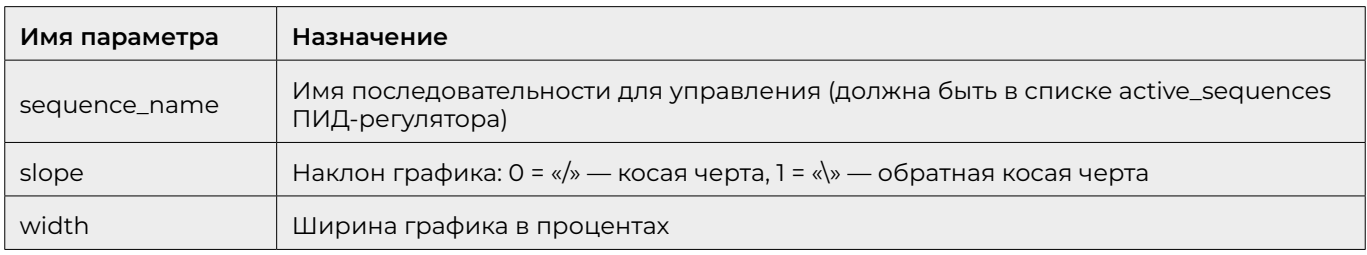

#### ПИД-регулятор: гистерезисы (hysteresises)

Один или множество гистерезисов включаются в экземпляр ПИД-регулятора. Гистерезисы перечисляются в параметре active\_hysteresises (параметр последовательности регулирования).

Базовый путь гистерезиса:

soft.settings.pids.profiles.PID NAME.hvsteresises.HYST NAME.\*.rne PID NAME - ИМЯ ПИДрегулятора, HYST\_NAME - имя гистерезиса.

Гистерезис описывает интервалы состояний, которые однозначно детерминированы.

Если значение не попадает ни в один из указанных интервалов, то выходное значение гистерезиса сохраняет своё последнее значение (не меняется).

<span id="page-40-0"></span>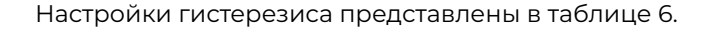

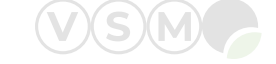

*Таблица 6. Настройки гистерезиса*

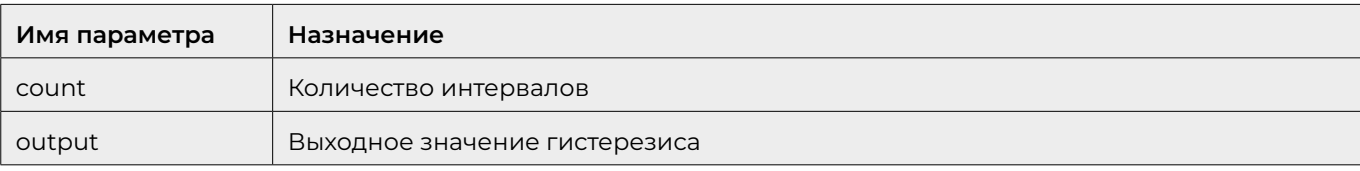

#### PID: Интервалы гистерезиса

Гистерезис может содержать один или множество интервалов, описывающих состояние. Указываются интервалы тех диапазонов, которые явно определяют выходное значение. Если входное значение не попадает ни в один из заданных диапазонов, выходное значение сохраняет свое состояние (не меняется).

Настройки интервалов гистерезиса представлены в таблице 7.

*Таблица 7. Настройки интервалов гистерезиса*

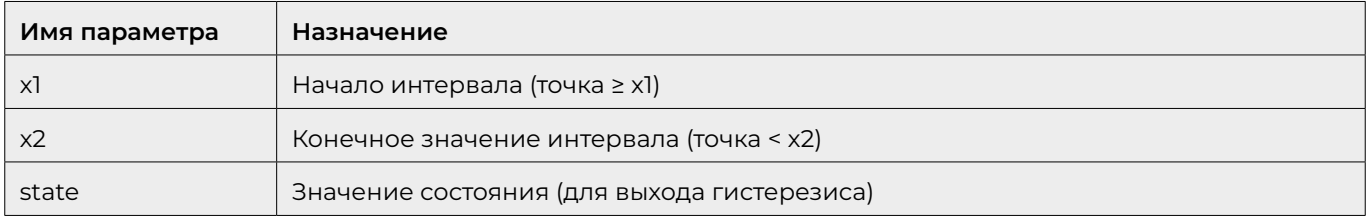

#### **7.3 Блоки сохранения данных**

Блоки сохранения данных указываются в списке активных блоков сохранения в параметре

### **soft.settings.store.active\_store.**

После добавления в список блок сохранения создается по указанному пути:

**soft.settings.store.instances.STORE\_NAME,** где STORE\_NAME — имя блока сохранения.

#### *Примечание: блок сохранения может работать как блок загрузки данных, если значение параметра read\_only=1.*

После создания блока необходимо указать его тип, задав параметр type:

• тип self — сохраняет значения параметров на собственных входах. Количество входов определяется параметром items\_count;

• тип by\_name — сохраняет значения произвольных параметров. Список параметров для сохранения задается параметром names;

• тип by\_name\_ext — аналогичен типу by\_name с возможностью присвоить параметру значение по умолчанию при его отсутствии в прикладной программе.

#### Блок сохранения данных типа self

Параметры блока сохранения данных типа self представлены в таблице 8.

*Таблица 8. Параметры блока сохранения данных типа self* 

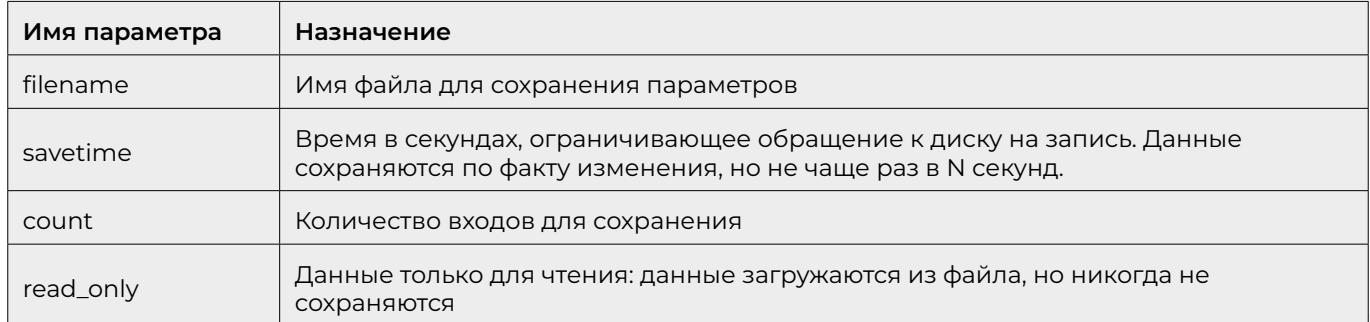

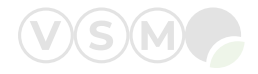

#### <span id="page-41-0"></span>Блок сохранения данных типа by\_name

Параметры блока сохранения данных типа by\_name представлены в таблице 9.

Таблица 9. Параметры блока сохранения данных типа by\_name

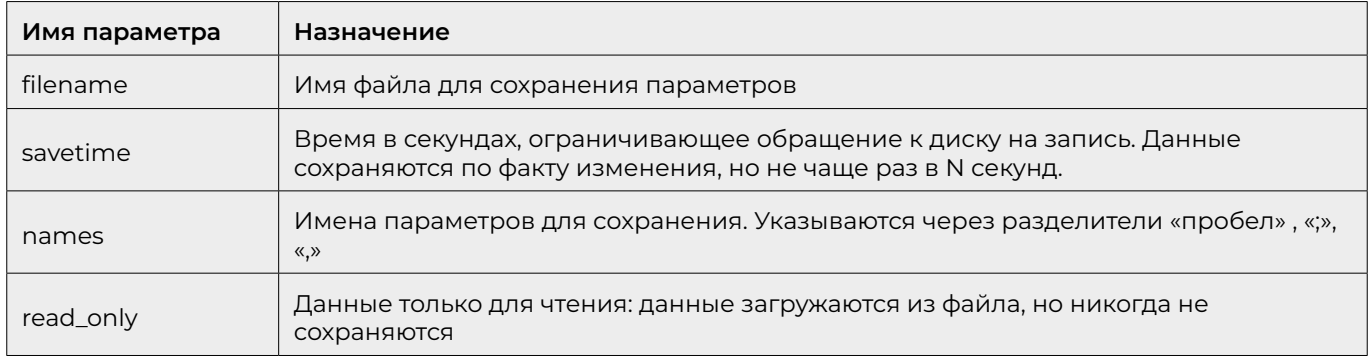

#### Блок сохранения данных типа by\_name\_ext

Параметры блока сохранения данных типа by\_name\_ext представлены в таблице 10.

Таблица 10. Параметры блока сохранения данных типа by\_name\_ext

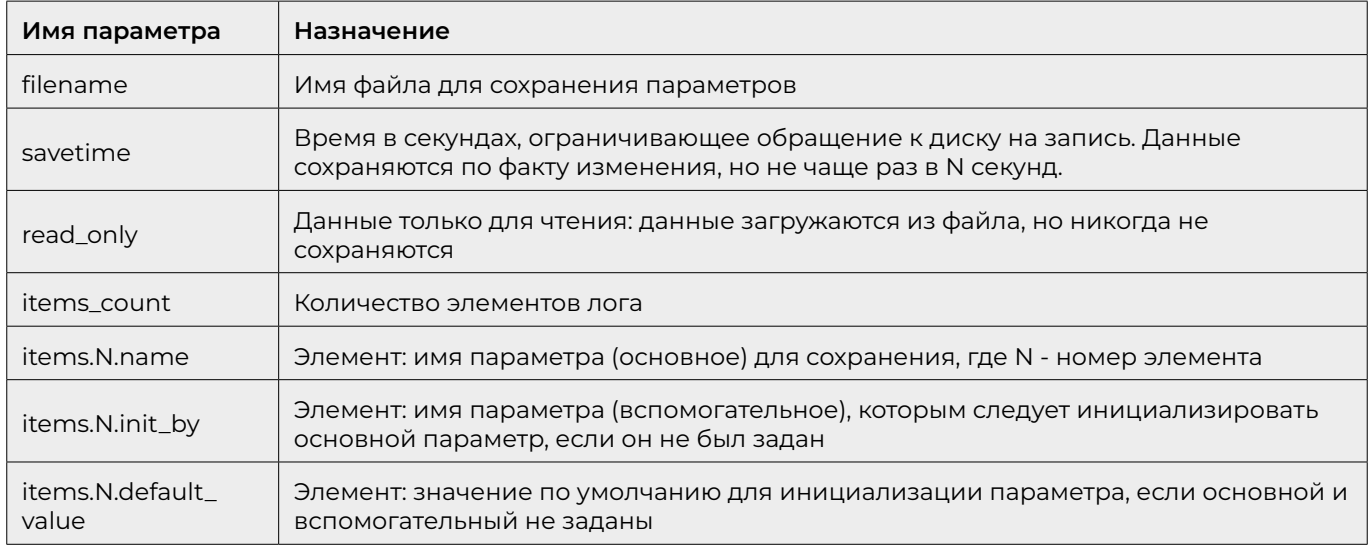

#### Хранение файлов и контрольная сумма

При сохранении файла блока store система автоматически создаёт два файла:

- файл с именем, указанным в параметре filename
- теневая копия файла с постфиксом .shadow

При выключении питания в момент открытия файла или его перезаписи данные файла могут быть утеряны. Для предотвращения этой ситуации запись дублируется в два файла. Если один файл был испорчен в момент отключения питания, второй остаётся целым.

Для контроля целостности данных в конец файлов блоков store добавляется контрольная сумма. Строка с контрольной суммой находится в конце файла и выглядит следующим образом: crc16-signed:45702

Файл автоматически подписывается при записи данных блока со стороны прикладного уровня. В случае, если корректировка файла блока store была выполнена вручную необходимо подписывать файл контрольной суммой каждый раз после его изменения.

- · Подписать файл хранения контрольной суммой: ./logic\_service --sign filename.txt
- · Проверить подпись файла хранения: ./logic\_service --check filename.txt

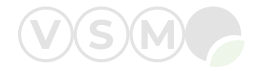

### <span id="page-42-0"></span>**7.4 Блоки журналирования и контроля аварий (логгер)**

Блоки журналирования и контроля аварий указываются в списке активных блоков журналирования в параметре **soft.settings.logger.active\_loggers.** После добавления в список блок журналирования создается по указанному пути:

**soft.settings.logger.instances.LOGGER\_NAME**, где LOGGER\_NAME — имя блока журналирования. После создания блока необходимо указать имя файла (журнала), а также количество элементов, записываемых в журнал. Каждый элемент связывается с отдельным параметром.

Блок журналирования может работать в двух режимах:

1. Простой (значение параметра alarm\_functions = 0)

Блок работает как журнал без дополнительных функций обработки аварий. Простой режим задается блоку по умолчанию.

2. Расширенный (значение параметра alarm\_functions = 1)

Включена дополнительная функция «контроль аварий», а также появляются дополнительные параметры.

#### Общий параметр для блоков журналирования и контроля аварий

Параметр **soft.settings.logger.current\_mode** — текущий режим работы является общим для блоков журналирования и контроля аварий. Значение параметра влияет на работу логгера. Осуществляется запись и контроль тех элементов, которые связаны с текущим режимом работы оборудования.

#### Блок журналирования и контроля аварий

Параметры блока журналирования и контроля аварий представлены в таблице 11.

*Таблица 11. Параметры блока журналирования и контроля аварий*

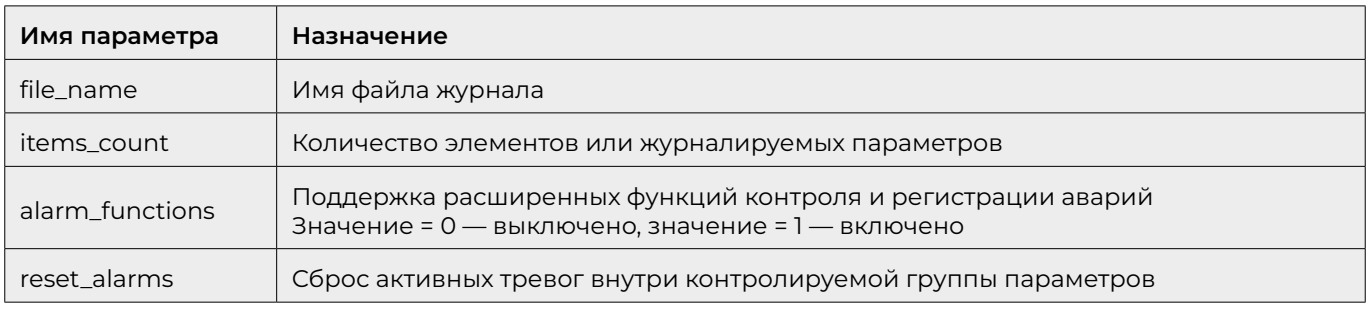

Для каждого класса аварий имеется своя группа выходов, которые представлены в таблице 12.

*Таблица 12. Выходы класса аварий*

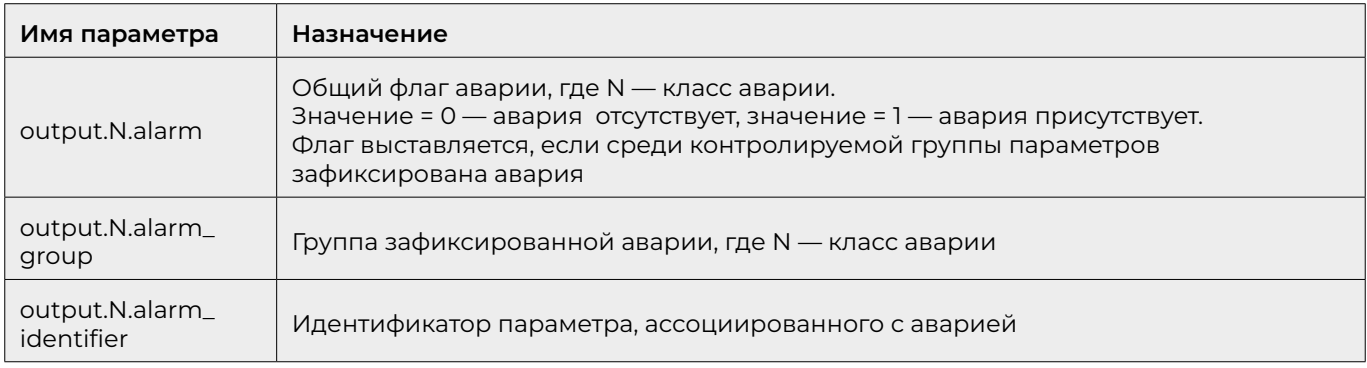

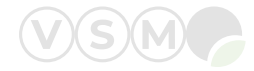

### <span id="page-43-0"></span>Параметры элементов блока журналирования и контроля аварий

Параметры элементов блока журналирования и контроля аварий представлены в таблице 13.

#### *Таблица 13. Параметры элементов блока журналирования и контроля аварий*

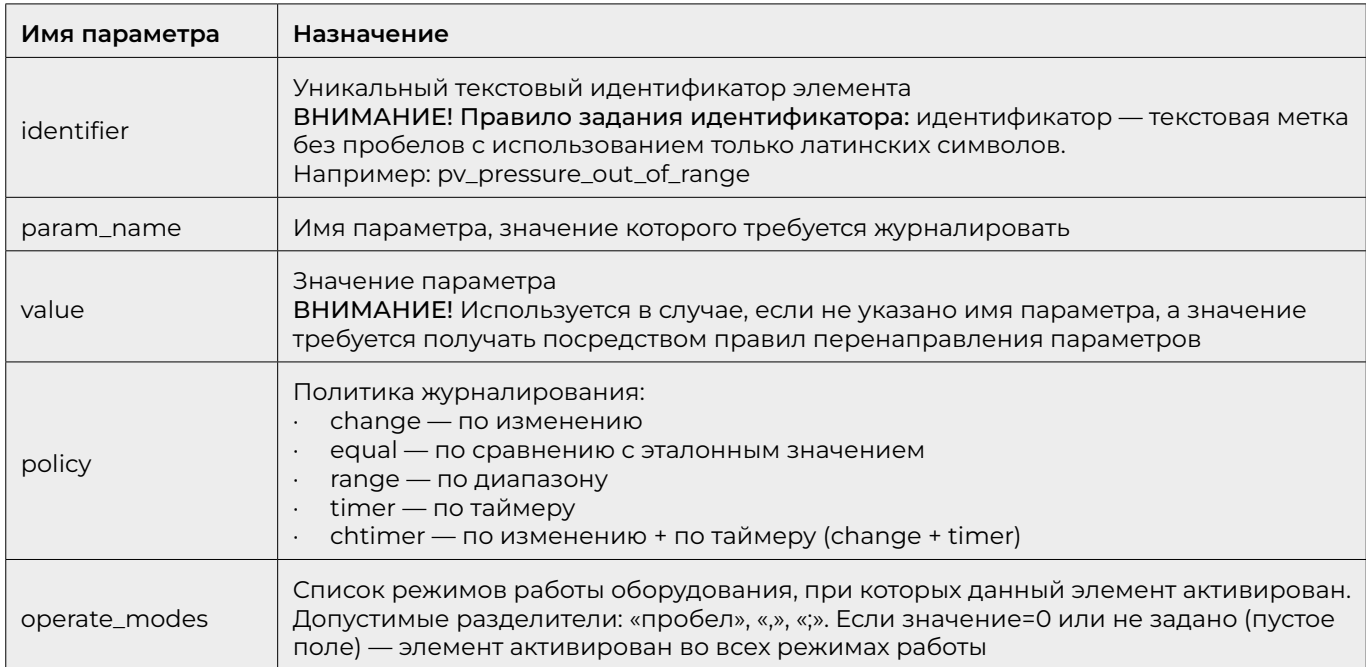

Дополнительные параметры, если значение параметра policy = equal, представлены в таблице 14.

*Таблица 14. Параметры политики «equal»*

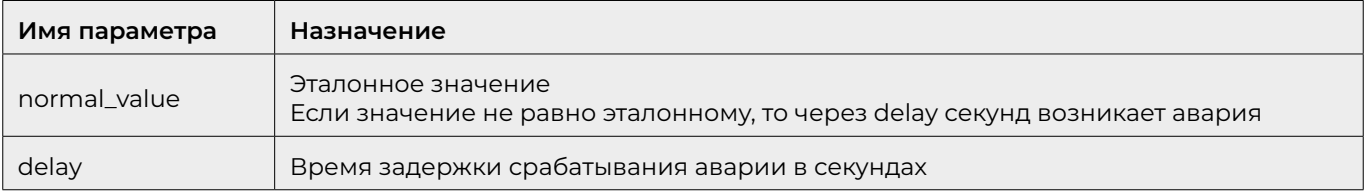

Дополнительные параметры, если значение параметра policy = range, представлены в таблице 15.

*Таблица 15. Параметры политики «range»*

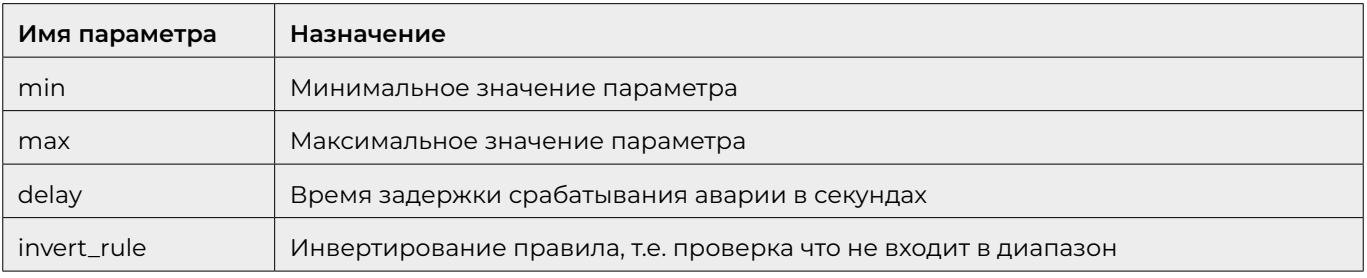

Дополнительные параметры, если значение параметра policy = timer, представлены в таблице 16.

*Таблица 16. Параметры политики «timer»*

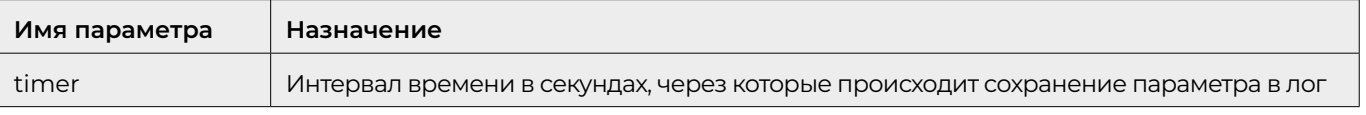

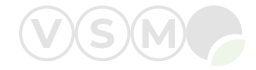

Дополнительные параметры, если значение параметра policy = change, представлены в таблице 17.

Таблица 17. Параметры политики «change»

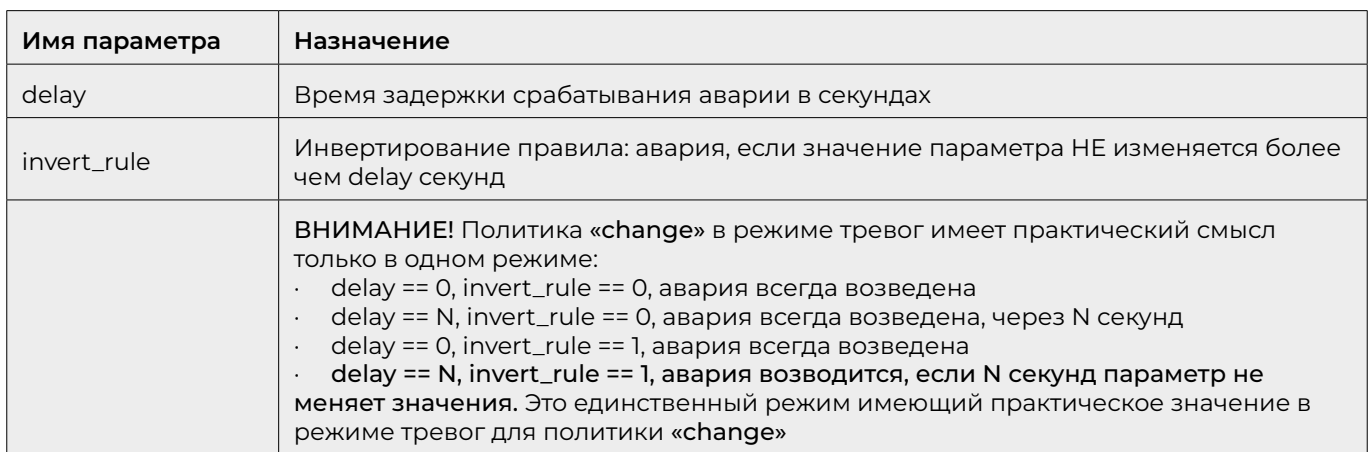

Параметры элемента, доступные при включенной функции контроля аварий (alarm\_functions=1) представлены в таблице 18.

Таблица 18. Параметры элемента при включенной функции контроля аварий

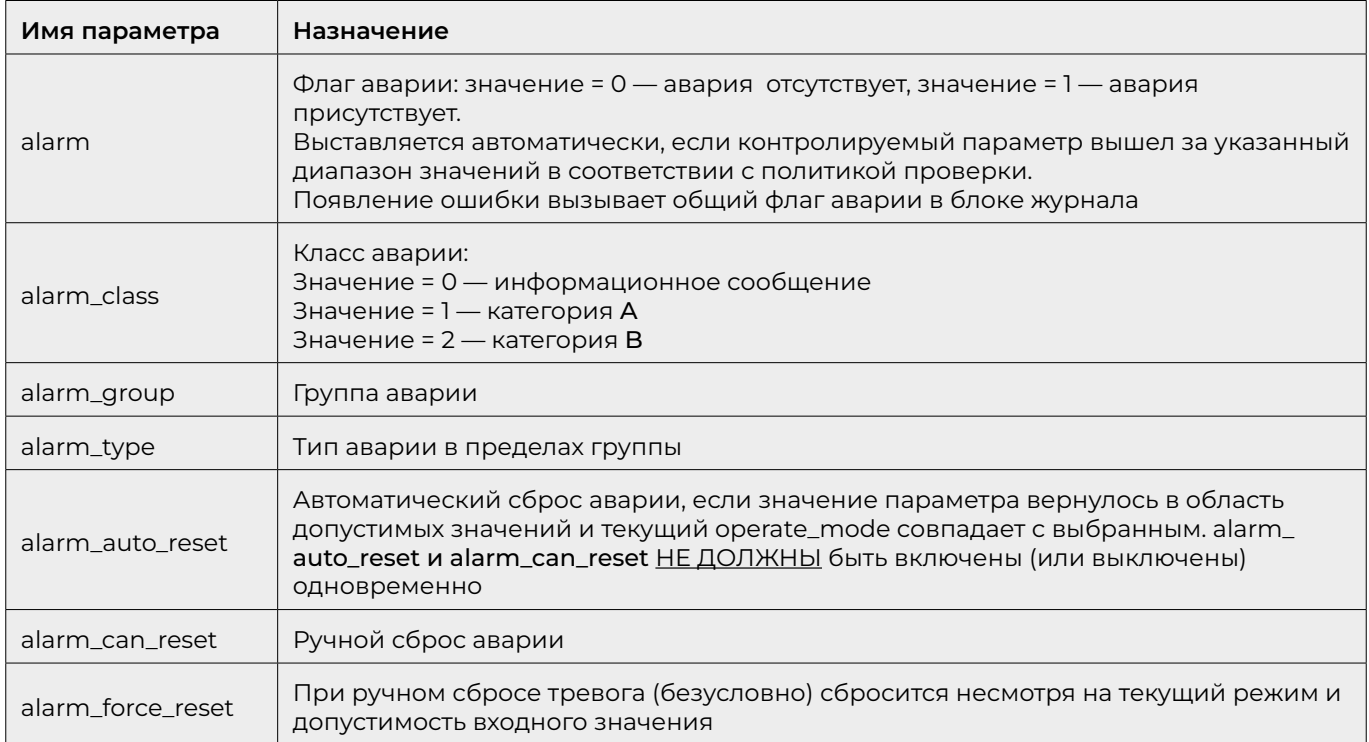

### Техническая поддержка программного обеспечения осуществляется программистами компании ООО «РМ Вент» по адресу:

197198, Санкт-Петербург г., Ждановская ул., дом 29, литера А, ПОМЕЩ. 15-Н ПОМЕЩ. 20. Контактный телефон: +7 (812) 321-61-21, электронная почта: info@pmvent.ru

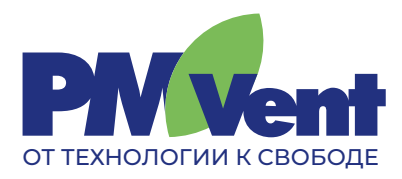

Компания ООО «РМ Вент» является разработчиком программного обеспечения, систем автоматизации и диспетчеризации, а также производителем и поставщиком инженерного оборудования.

197198, Санкт‑Петербург, ул. Ждановская, д. 29 8 (800) 550-61-21 (звонок по России бесплатный) info@pmvent.ru pmvent.ru